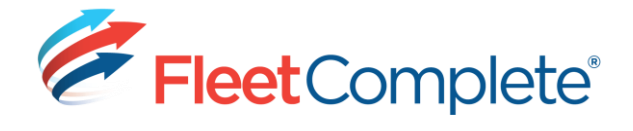

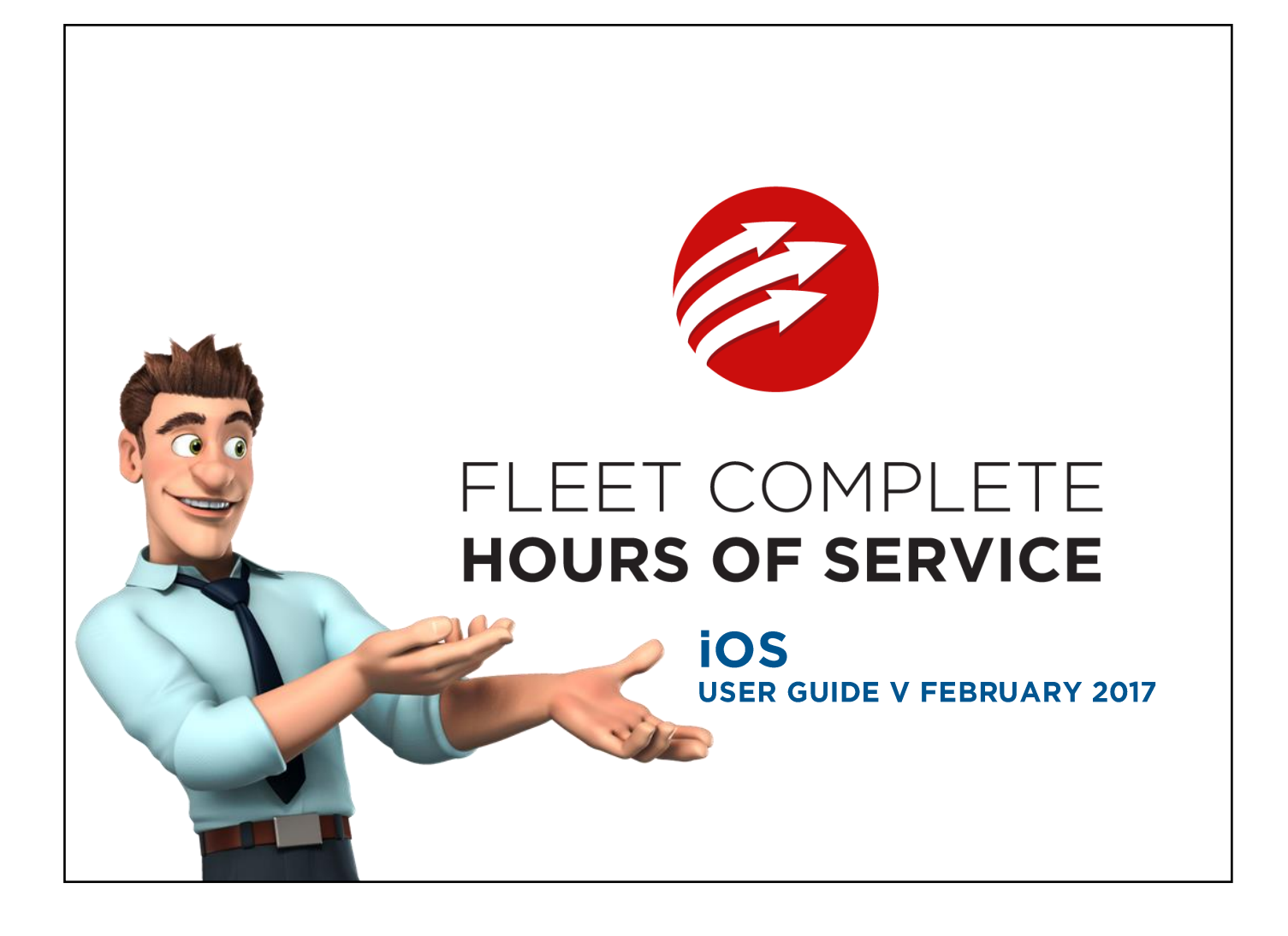

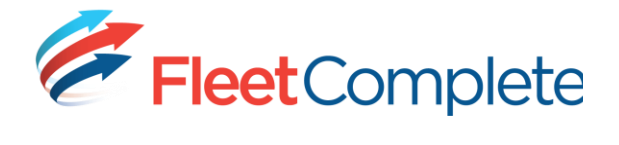

Copyright © 2017 Complete Innovations Inc. All rights reserved.

No part of this document may be reproduced in any form, including photocopying or translation to another language, except with the express written consent of Complete Innovations.

Fleet Complete is a registered trademark of Complete Innovations Inc.

All other product and service names mentioned herein are trademarks of their respective owners and are used only for reference without any intent to infringe.

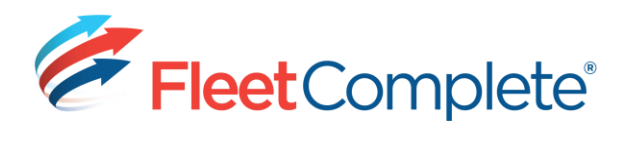

# **TABLE OF CONTENTS**

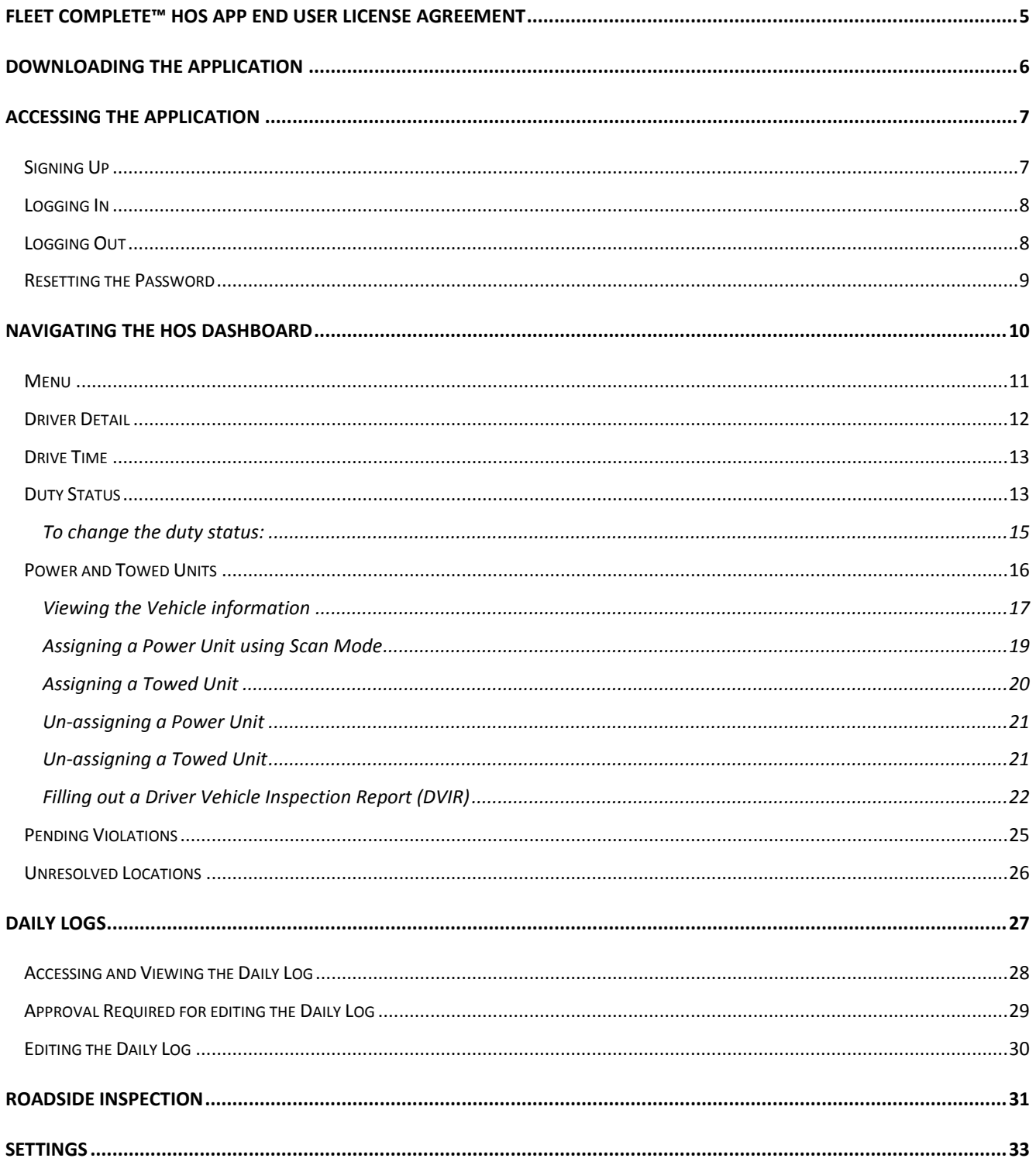

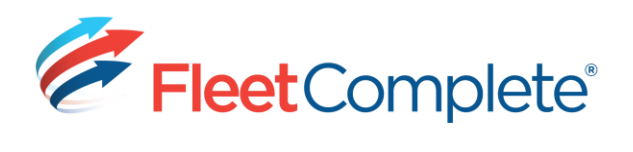

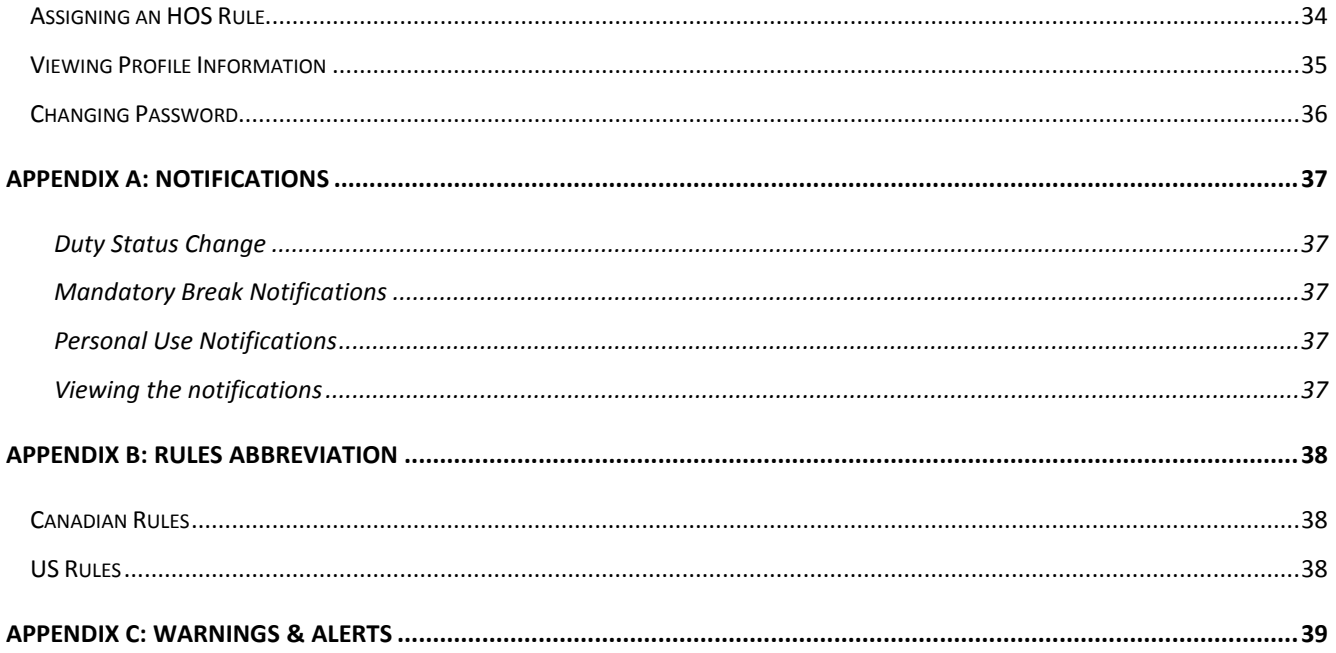

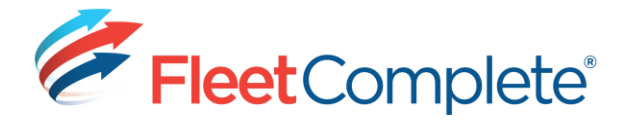

# **FLEET COMPLETE™ HOS APP END USER LICENSE AGREEMENT**

BY CLICKING THE "ACCEPT" BUTTON OR DOWNLOADING, INSTALLING OR USING THE APPLICATION, YOU AFFIRM THAT YOU CARE FULLY ABLE AND COMPETENT TO ENTER INTO THE TERMS. CONDITIONS, OBLIGATIONS, AFFIRMATIONS, REPRESENTATIONS AND WARRANTIES SET FORTH IN THIS LICENSE AND TO ABIDE BY AND COMPLY WITH THIS LICENSE.

Please read this end user software license agreement ("License") carefully before clicking the "Accept" button or downloading or using<br>the Fleet Complete™ HOS App (the "Application"). As used herein, "Application" includes, without limitation, any services specific to the Application (excluding, however, Your applicable wireless service plan), software code, scripts, interfaces, graphics, displays, text, images, artwork, music or video clips, documentation and other components or content and any updates, modifications or enhancements to these items accompanying the Application or this License. These terms are an agreement between You and Complete Innovations Inc. and its affiliates "giordanic contract and collectively herein known as "Fleet Complete"); "You"<br>and "Your" in this License refer to you, an individual, and/or to the company on whose behalf you accept this License.

This Application is licensed, not sold, to You by Fleet Complete for use strictly in accordance with the terms and conditions of this License. By clicking the "accept" button or downloading or using the Application, You are entering into and agreeing to be bound by the terms of this License

If at any time after reviewing the Application You wish to terminate this License, You must notify Fleet Complete, un-install and remove the Application from Your Device, and delete any copy in Your possession.

#### 1. License Grant and Use Restrictions

1.1 License Grant. Subject to the restrictions set forth herein, Fleet Complete grants You a personal, revocable, non-exclusive, non-<br>transferable, limited right to install and use one copy of the Application on a single device owned and controlled by You ("Device"), and to access and use the Application on such Device solely for Your own internal<br>business and personal use, strictly in accordance with the terms and conditions of this License and all applicable local, national, and international laws and regulations. You represent, warrant and agree that You are using the Application solely for Your own internal business and personal use and not for redistribution or transfer of any kind.

1.2 Safe and Lawful Use of the Application. You agree to comply with the following restrictions when using the Application: (a) Do not use the Application while driving your vehicle; use of the Application while driving is not authorized or recommended as this may cause You to be distracted and result in unsafe conditions. (b) Use of the Application is not a substitute for complying with applicable driver Hours of Service ("HOS") regulations; You must comply

with all applicable Hours of Service laws and regulations. (c) Do not use Application for any illegal, unauthorized, unintended, unsafe, hazardous, or unlawful purposes, or in any manner inconsistent with this Agreement.

1.3 Reservation of Rights to Application. You acknowledge and agree that the Application, any copies thereof (including without limitation any copy that You download, install, or use on Your Device), and all copyrights, patents, trade-marks and other intellectual property rights associated therewith are, and shall remain, the property of Fleet Complete or its licensors, or suppliers. Title to the Application shall remain with Fleet Complete.

Except for the license granted in Section 1.1 hereof, You are not granted any intellectual property rights in or to the Application by implication, estoppel or other legal theory. All rights in and to the Application not expressly granted in this License are hereby reserved and retained by Fleet Complete.

1.4 Open Source Software. The Application may utilize or include third party software that is subject to open source license terms<br>("Open Source Software"). You acknowledge and agree that Your right to use such Open Source Software as part of the Application is subject to and governed by the terms and conditions of any applicable open source license, including, without limitation, any applicable acknowledgements, license terms and disclaimers contained therein (collectively, the "Open Source License Terms'). In the event of a conflict between the terms of this License and the Open Source License Terms, the Open Source License Terms shall control.

#### 2. Disclaimer of Warranties

YOU ACKNOWLEDGE AND AGREE THAT THE APPLICATION, INCLUDING ALL CONTENT CONTAINED THEREIN OR ACCESSED THEREBY, IS PROVIDED ON AN "AS IS" AND "AS AVAILABLE" BASIS,<br>AND THAT YOUR USE OF OR RELIANCE UPON THE APPLICATION IS AT YOUR SOLE RISK AND DISCRETION. FLEET COMPLETE AND ITS SUPPLIERS AND LICENSORS HEREBY DISCLAIM ANY AND ALL REPRESENTATIONS, WARRANTIES AND CONDITIONS REGARDING THE APPLICATION, WHETHER ORAL, EXPRESS, IMPLIED OR STATUTORY, AND WHETHER ARISING BY LAW, STATUTE, USAGE OF TRADE, CUSTOM, COURSE OF DEALING OR PERFORMANCE OF THE PARTIES, OR THE NATURE OR CONTEXT OF THIS LICENSE, AND INCLUDING, WITHOUT LIMITATION, THE IMPLIED WARRANTIES<br>AND CONDITIONS OF MERCHANTABILITY, FITNESS FOR A PARTICULAR PURPOSE. FLEET COMPLETE DOES NOT WARRANT THAT THE APPLICATION WILL BE COMPATIBLE OR INTEROPERABLE WITH YOUR DEVICE OR ANY OTHER PIECE OF HARDWARE, SOFTWARE, EQUIPMENT OR DEVICE INSTALLED ON OR USED IN CONNECTION WITH YOUR DEVICE.

3. Limitation of Liability<br>EXCEPT TO THE EXTENT PROHIBITED BY LAW, UNDER NO CIRCUMSTANCES SHALL FLEET COMPLETE, ITS SUPPLIERS OR LICENSORS, NOR THEIR RESPECTIVE OFFICERS, DIRECTORS, EMPLOYEES AND AGENTS, BE LIABLE FOR YOUR FAILURE TO COMPLY WITH APPLICABLE HOS LAWS OR REGULATIONS, ACCIDENTS, PROPERTY DAMAGE, PERSONAL INJURY, DEATH, OR FOR ANY INDIRECT, INCIDENTAL, CONSEQUENTIAL, PUNITIVE, SPECIAL OR EXEMPLARY DAMAGES ARISING OUT OF OR IN CONNECTION WITH THE PERFORMANCE OR NON-PERFORMANCE, OR YOUR USE OF OR INABILITY TO USE THE APPLICATION. WHETHER OR NOT THE DAMAGES WERE FORESEEABLE AND WHETHER OR NOT FLEET COMPLETE, WAS ADVISED OF THE POSSIBILITY OF SUCH DAMAGES. WITHOUT LIMITING THE GENERALITY OF THE FOREGOING, FLEET COMPLETE, AGGREGATE LIABILITY TO YOU (WHETHER UNDER CONTRACT, TORT, STATUTE OR OTHERWISE) SHALL NOT EXCEED THE GREATER OF (i) THE INITIAL PURCHASE PRICE PAID BY YOU FOR THE APPLICATION, OR (ii) ONE HUNDRED DOLLARS (\$100.00). THE FOREGOING LIMITATIONS WILL APPLY EVEN IF THE ABOVE STATED REMEDY FAILS OF ITS ESSENTIAL PURPOSE. THESE OBLIGATIONS SURVIVE TERMINATION OF THIS LICENSE.

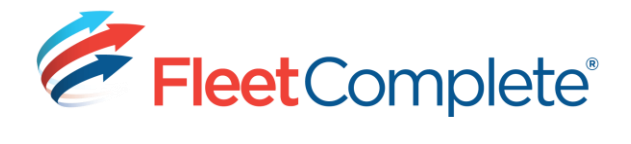

# <span id="page-5-0"></span>**DOWNLOADING THE APPLICATION**

- Login to iTunes Account  $1.$
- Go to App Store  $2.$
- $\overline{3}$ . Search for "Fleet Complete HOS"
- $\bigcirc$ 4. Select the button,
	- Once downloaded, it will appear on  $\bullet$ the mobile device's screen as shown.

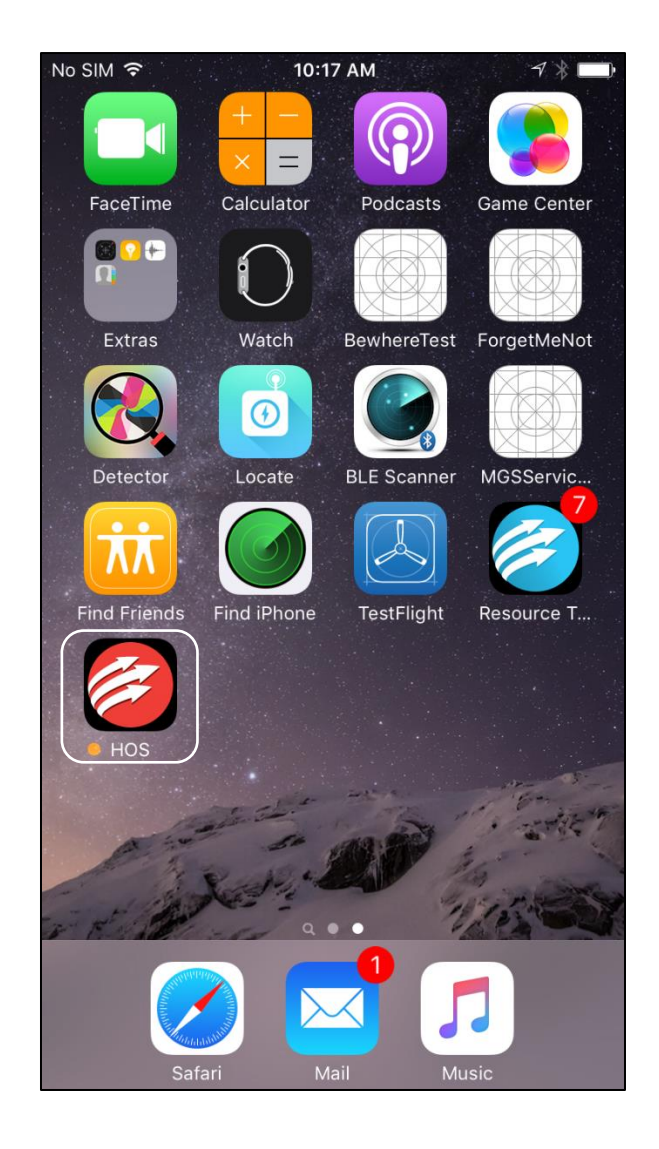

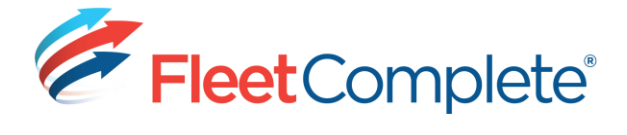

# <span id="page-6-0"></span>**ACCESSING THE APPLICATION**

After downloading the application to the mobile device, the driver can start the application by selecting

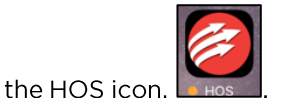

<span id="page-6-1"></span>**SIGNING UP** 

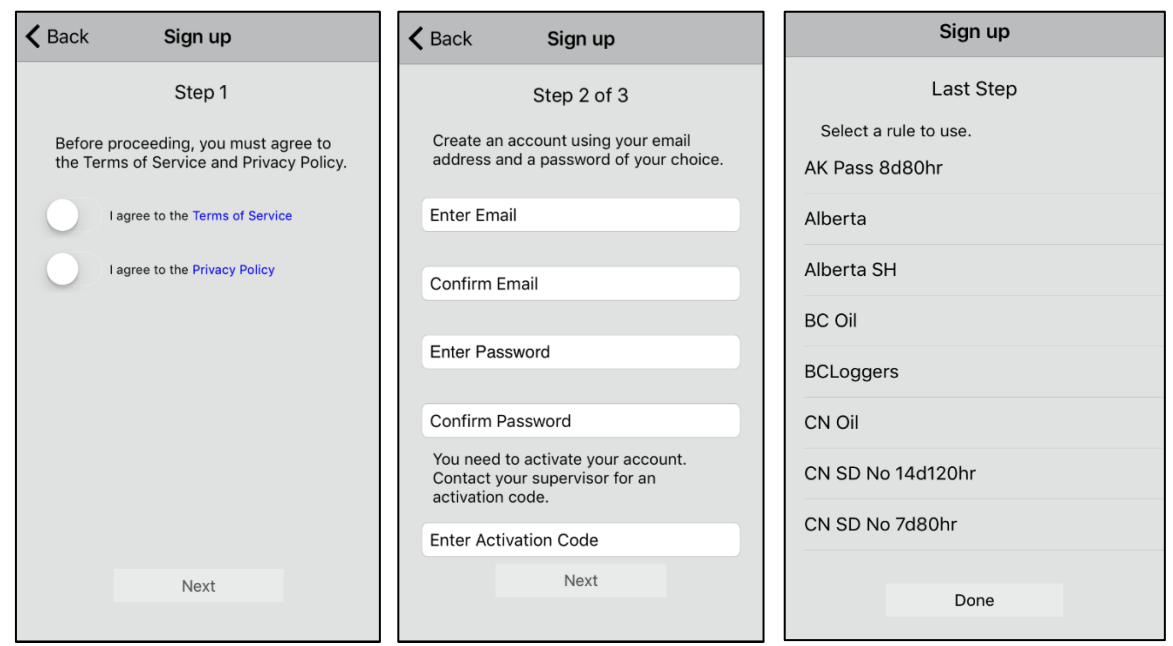

- 1. Open up the HOS application
- 2. Select SIGN UP
- 3. Accept the Terms of Service and Privacy Policy
- 4. Select NEXT
- 5. Fill in all the fields
	- To obtain an activation code, please reach out to your immediate supervisor.
- 6. Select NEXT
- 7. A Congratulation message appears. Select OK
- 8. Choose the HOS rule that the driver will operate under. Select DONE
- 9. The driver will be logged in.

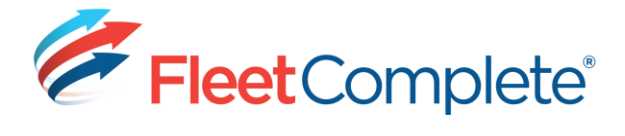

# <span id="page-7-0"></span>**LOGGING IN**

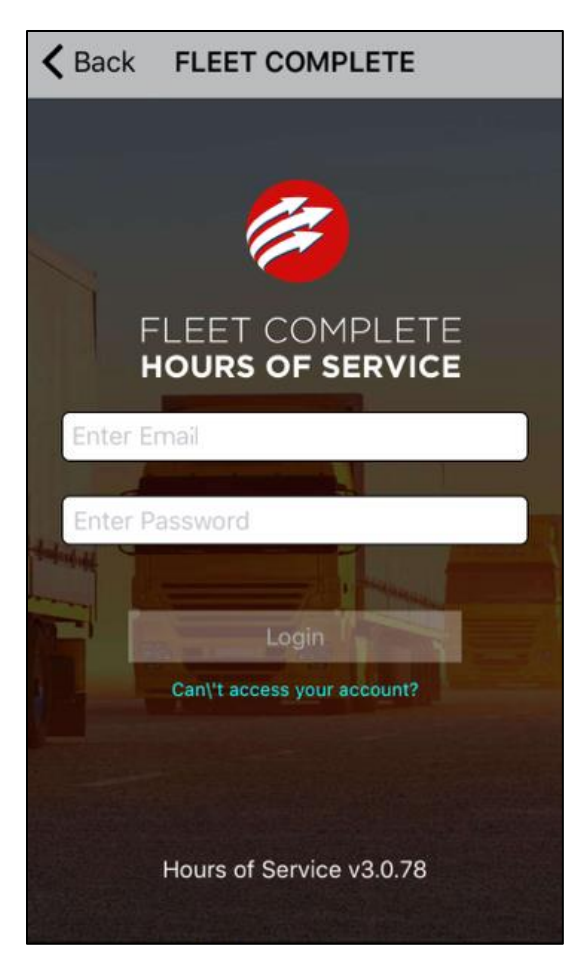

- Select LOGIN  $1.$
- 2. Type the email address
- 3. Type the password
- 4. Select LOGIN to access the application.

#### **LOGGING OUT**

<span id="page-7-1"></span>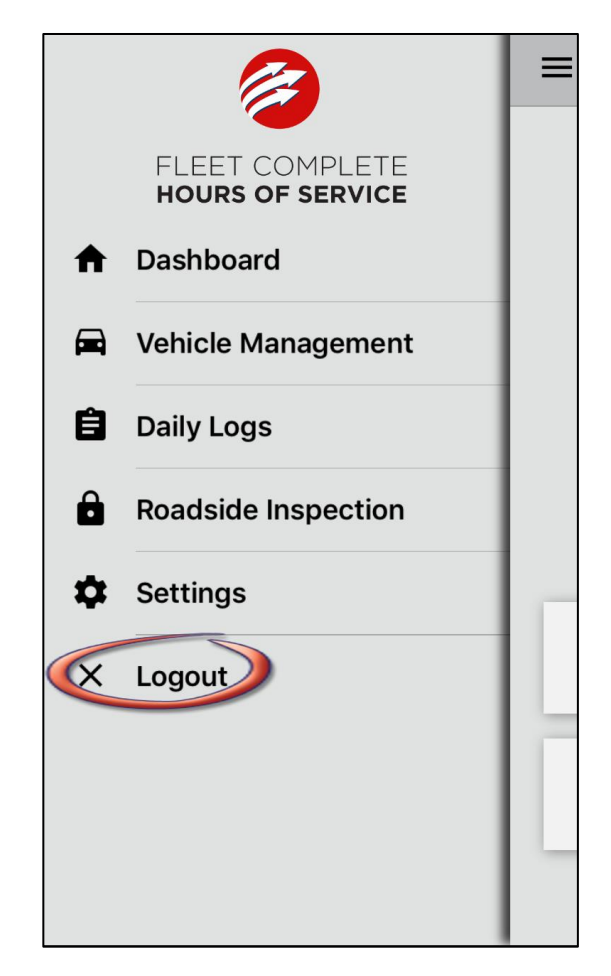

At the end of the cycle, the driver needs to:

- 1. Change the current duty status to Off Duty
	- Refer to Change the duty status for more information.
- 2. Select the Menu
- 3. Select LOGOUT. If you are still On Duty, a confirmation message is displayed. Select LOGOUT to proceed.

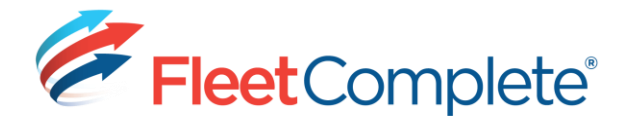

#### <span id="page-8-0"></span>**RESETTING THE PASSWORD**

To reset the password, select the link, "Can't access your account" from the login screen.

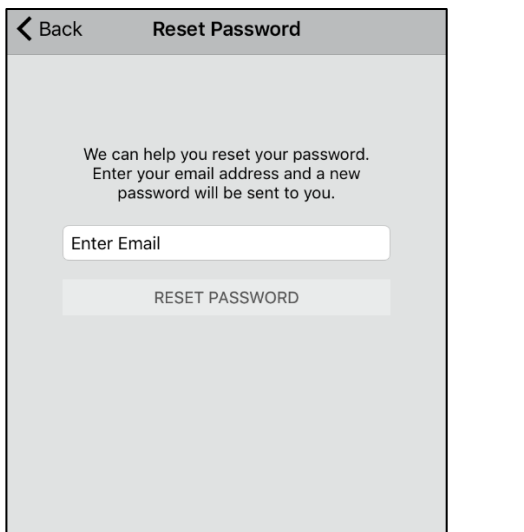

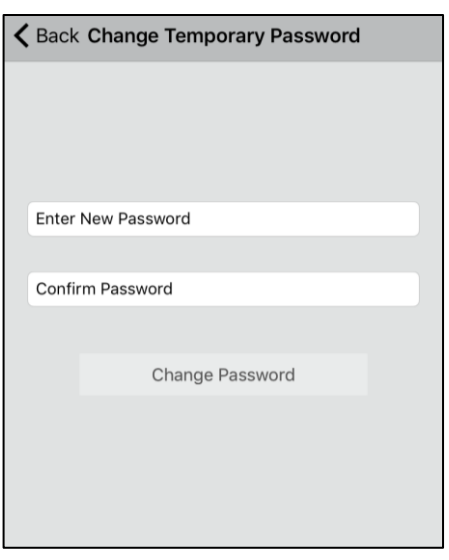

- $1.$ Type the email address
- 2. Select RESET PASSWORD
- 3. A confirmation message is displayed to let the driver know that an email has been sent that includes the temporary password. Select OK to close the message.
- 4. Login to the application using the temporary password.
- 5. A confirmation message will display to proceed to changing the password. Select CONTINUE.
- 6. Type the new password.
- 7. Select CHANGE PASSWORD
- 8. A confirmation message is displayed to indicate that the password has been changed successfully.

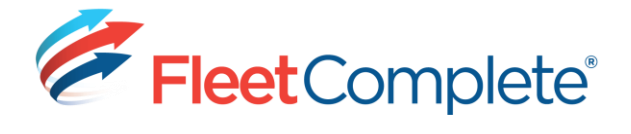

# <span id="page-9-0"></span>**NAVIGATING THE HOS DASHBOARD**

The HOS Dashboard screen is the home screen for the driver. This screen provides the driver with information related to their current duty shift. The dashboard is composed of the following:

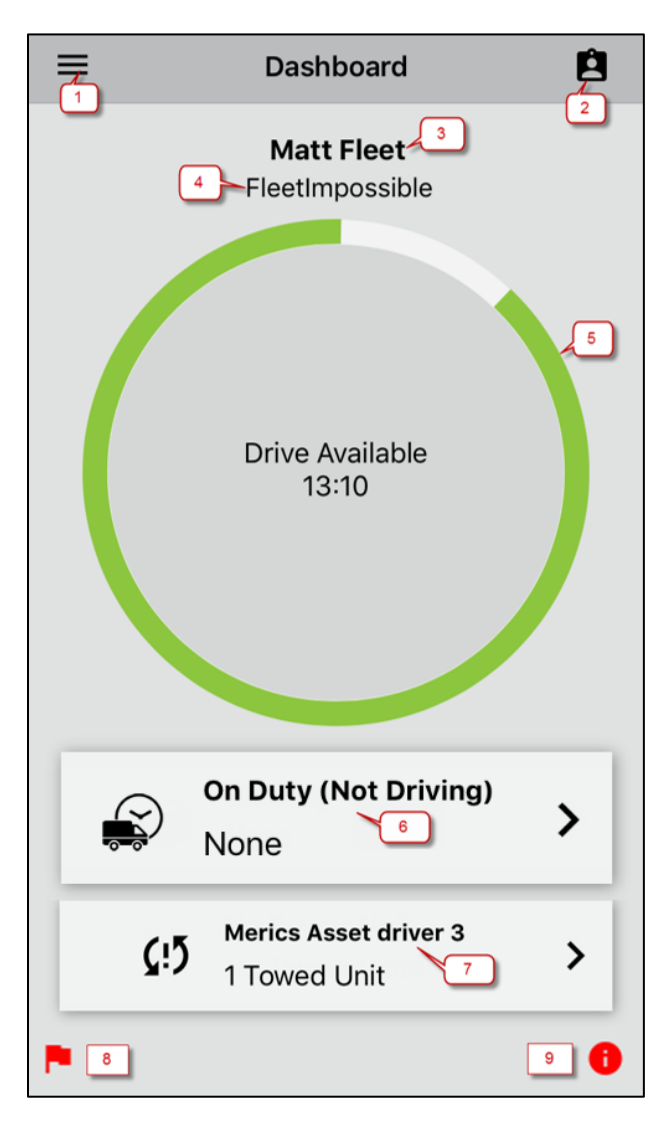

- **MENU**  $1.$
- 2. DRIVER DETAIL
- 3. DRIVER NAME
- 4. CARRIER NAME
- 5. DRIVE AVAILABLE
- 6. DUTY STATUS AND SUB CODE
- 7. POWER AND TOWED UNITS
- 8. PENDING VIOLATIONS
- 9. UNRESOLVED LOCATIONS

#### NOTE:

- The bottom two icons (Pending Violations,  $\bullet$ & Unresolved Location) will only show up if they are triggered. Otherwise, the icons are not displayed
- The Warning and Alert banner may appear on the dashboard if they are triggered. For more information, see Appendix C.

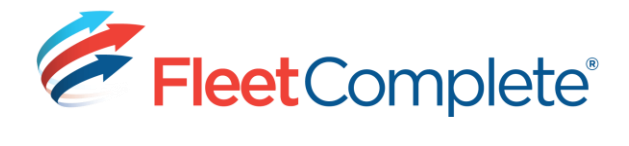

#### **MENU**

The Navigation is broken down into the following options:

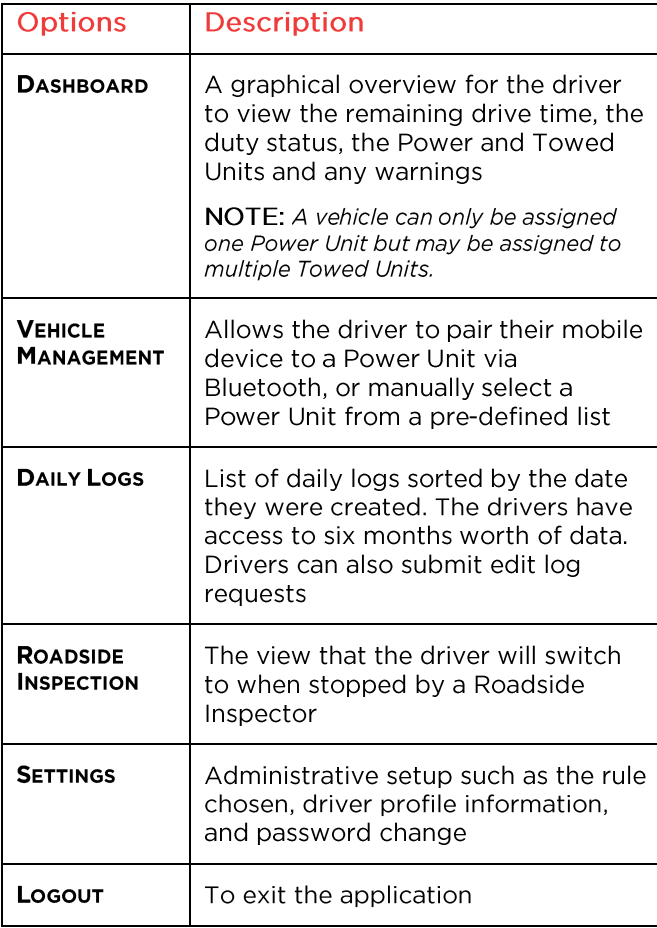

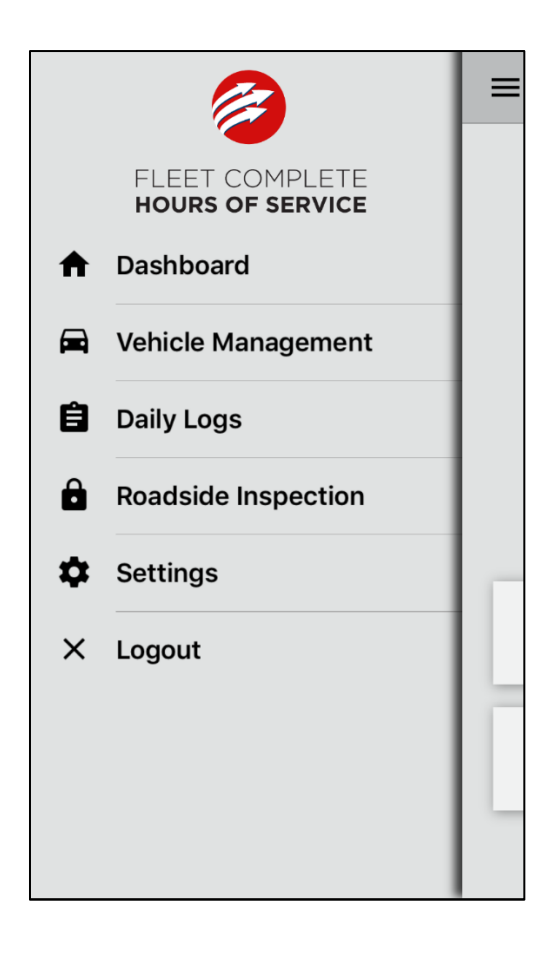

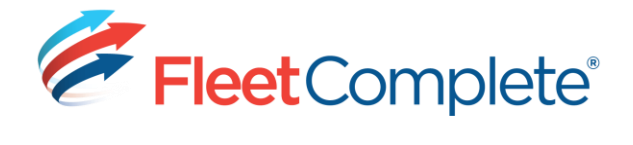

#### **DRIVER DETAIL**

From the Driver Detail screen, the driver is able to view the following information:

NOTE: The information displayed on this page is related to the current HOS rule that the driver has selected.

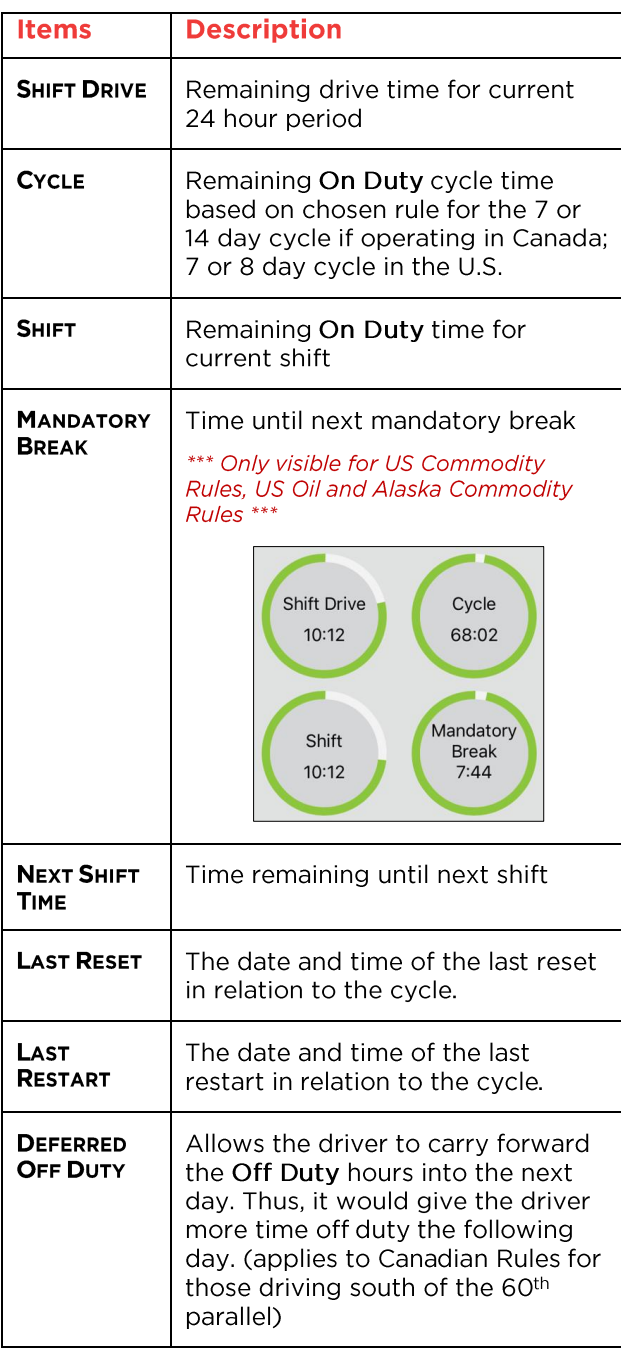

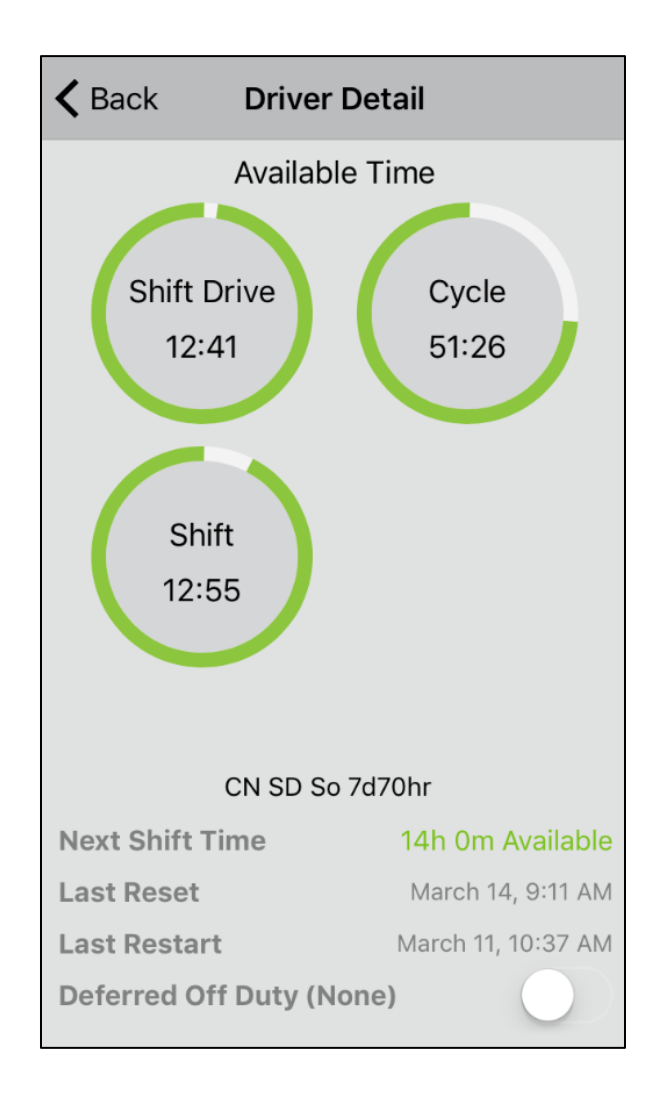

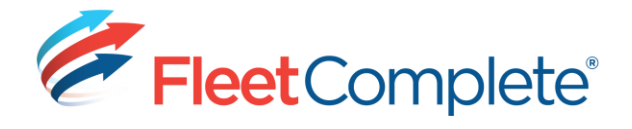

#### <span id="page-12-0"></span>**DRIVE TIME**

The Drive Time represents the amount of time remaining on the driver's current shift depending on the rule selected.

#### Some information about the progress bar:

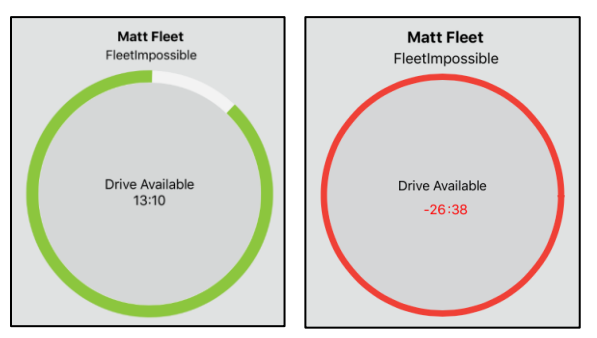

The progress bar will start elapsing once  $\bullet$ the status has been switched to Driving or On Duty (Not Driving)

- To show the severity of the amount of time remaining, the colors will change after time has elapsed
	- o When the Driving or On Duty(Not Driving) time reaches 30% or less, the dial will turn Yellow
	- o When the Driving or On Duty (Not Driving) time is less than 15% or beyond the maximum allocated time, the dial will turn Red.
- The timer will keep counting down until  $\bullet$ the driver manually changes their status to a different status other than Driving or On Duty (Not Driving).

#### <span id="page-12-1"></span>**DUTY STATUS**

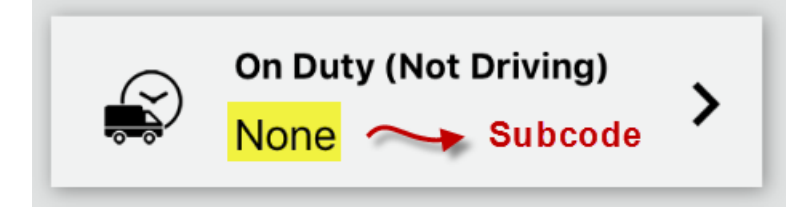

Once the driver is logged in the application, they can change their duty status.

#### Important!

- Change status to Driving
	- o When the vehicle starts moving and reaches approximately 5 miles per hour or 8 kilometers per hour, the driver's current duty status will automatically change to Driving if the mobile device is paired and in communication with a Power Unit or if the Power Unit is manually connected.
- Change Status from Driving to On Duty (Not Driving)
	- $\circ$  When the vehicle stops, the driver's current duty status automatically changes to On Duty (Not Driving) from Driving under the following conditions:

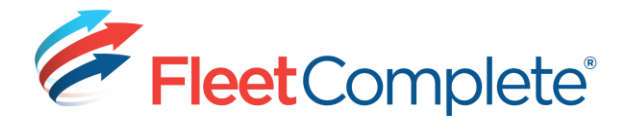

- Once the application senses that the vehicle has stopped, the system will start a 5 minute timer
- If no movement is detected, a popup screen appears giving the driver a one minute warning to confirm that the vehicle is still in motion
- " If the timer reaches zero and the driver did not cancel the automatic change, the system will make the change the duty status to On Duty(Not Driving) EFFECTIVE when the 5 minute timer started
- No drive time is lost and the driver has control over whether this automatic duty status change will occur
- This feature is useful especially when the driver is in congested traffic and cannot move the truck for a prolonged period of time (> 5 mins) but the driver does not want the system to change from Driving to On Duty (Not Driving). Refer to Settings for more information on how to make changes to this function.

The following are the five different duty statuses that the driver can switch to:

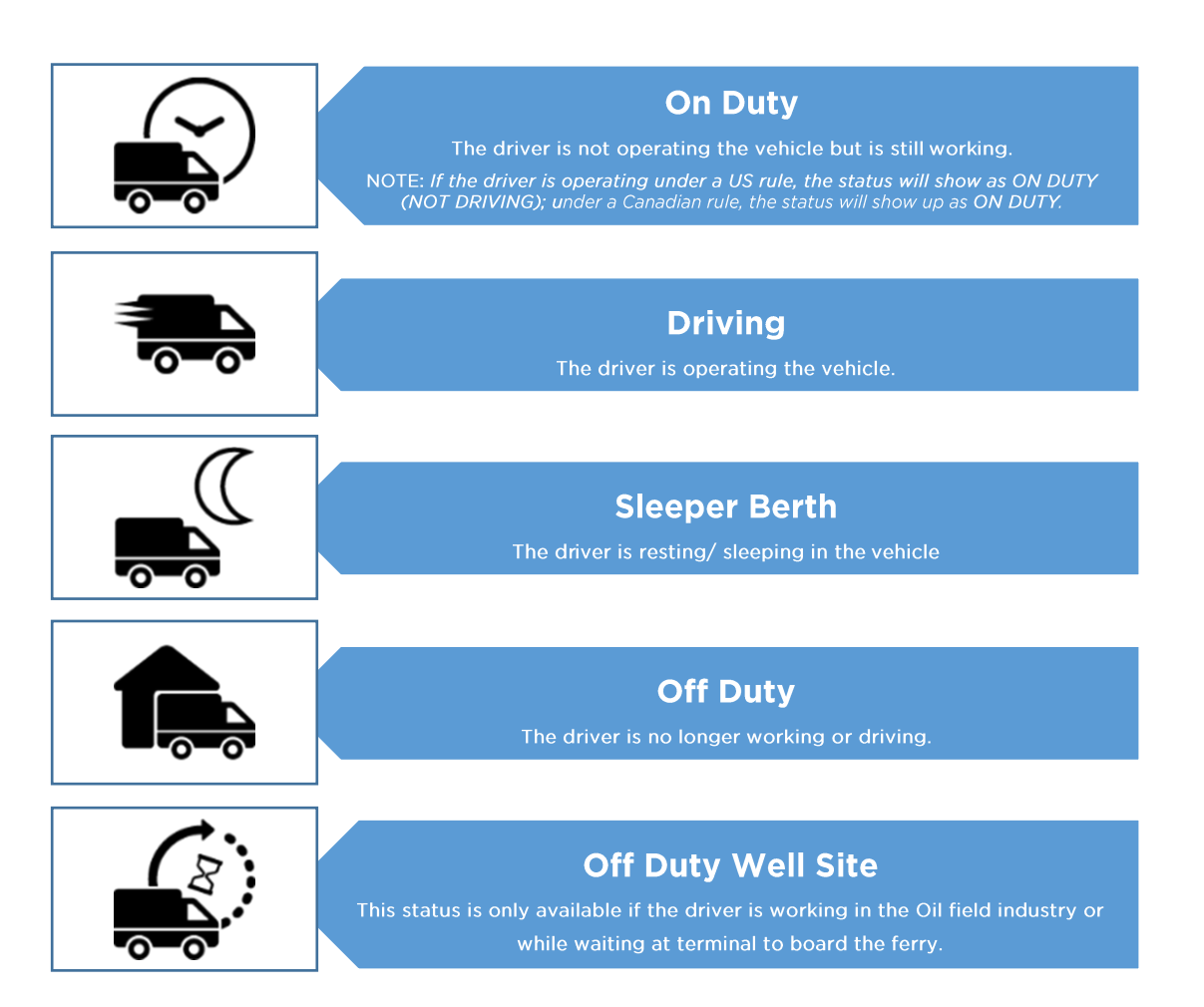

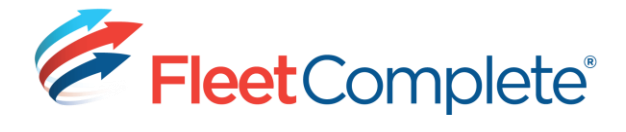

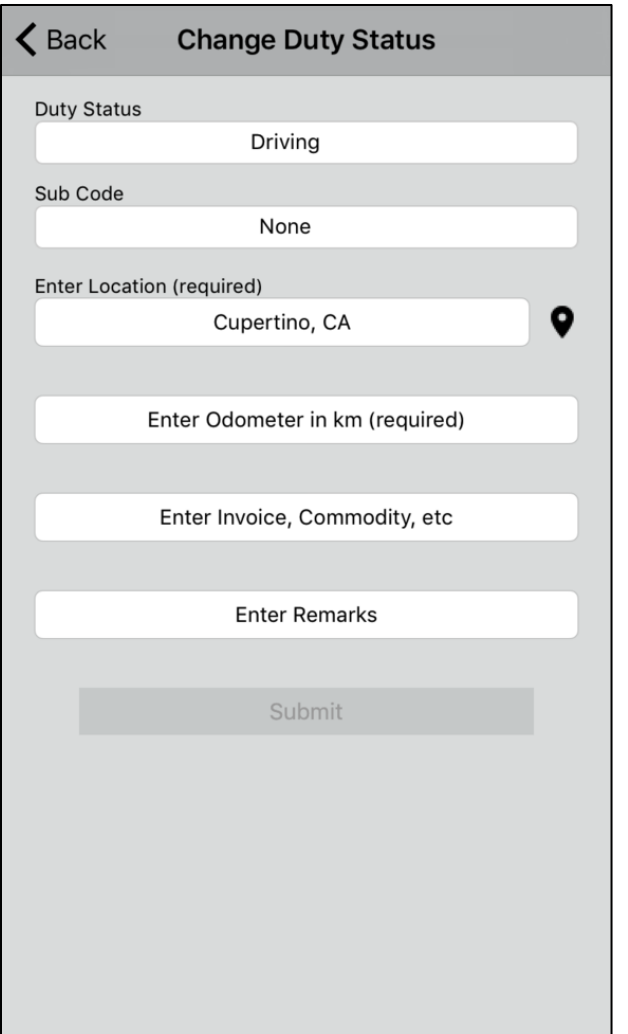

#### <span id="page-14-0"></span>To change the duty status:

- 1. From the Dashboard screen, select the current Duty Status
- 2. From the Change Duty Status screen, the driver can change and/or enter the following information:
	- a. Duty Status
	- b. Sub Code
		- Compliments the Duty Status by providing additional details. For

# **VER 02.17**

**HOS | IOS USER GUIDE** 

example: A driver who just started his shift may select the sub code, Start of Shift

- c. [Mandatory]Location
	- It is pre-populated only if the geo-coding service is available. Otherwise, the driver will need to enter the location manually.

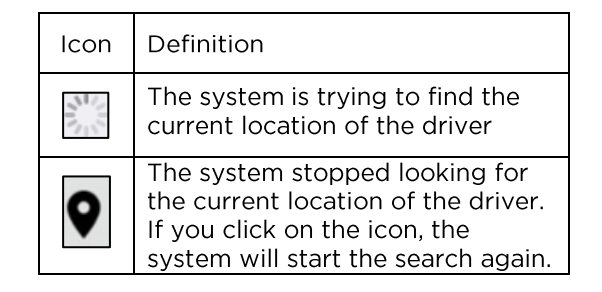

#### d. Odometer

- This field is mandatory only when the driver is switching to or from Driving and Personal Use in Canada OR Driving and Personal Conveyance in the US.
- e. Invoice or Commodity number
	- When you click this field, you will have two options appear at the top of the screen: Unladen and Default Commodity (which is set by the supervisor). Clicking on any one of the options will populate the field with your selection.
- f. Remarks
- 3. Select SUBMIT to record the changes and return back to the Dashboard screen.

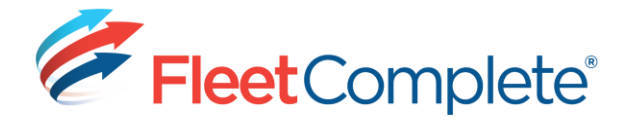

#### <span id="page-15-0"></span>**POWER AND TOWED UNITS**

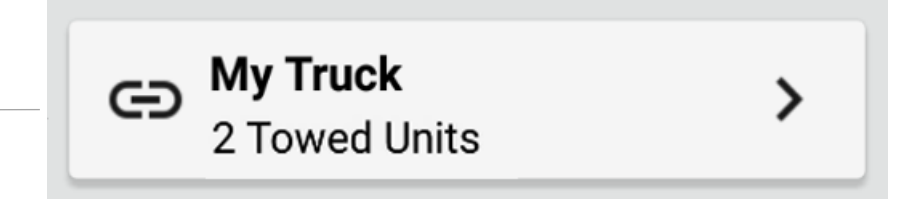

What is the difference between a Power Unit and a Towed Unit?

A Power Unit refers to the vehicle that the operator will be pulling (i.e. My Truck as shown) whereas a Towed Unit is the additional equipment the driver will need to make the delivery; for example, a trailer.

The name of the connected Power Unit is displayed in the Power and Towed Units field. The field will display None, if it is not connected to any Power Unit. Along with the name, the number of Towed Units is displayed.

The following icons (displayed next to the current vehicle name) indicate the connectivity state between the mobile device and the vehicle:

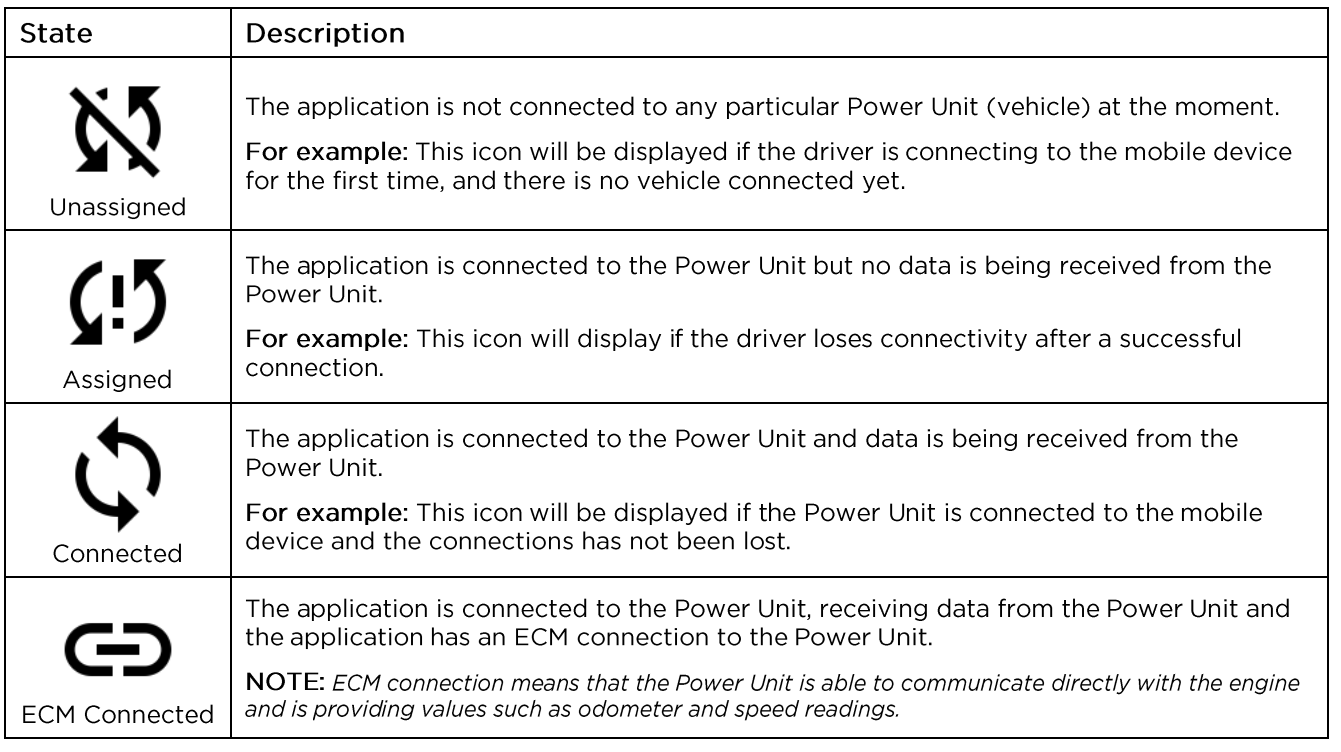

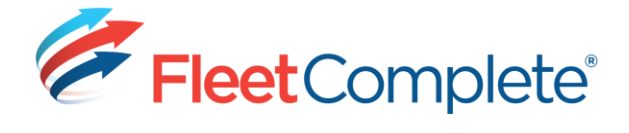

#### <span id="page-16-0"></span>**Viewing the Vehicle information**

There are two ways to access the vehicle information:

From the Dashboard screen, select  $\bullet$ 

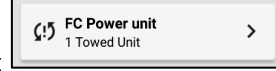

Go to Menu > Vehicle Management.  $\bullet$ 

The driver is presented with a list of Power and Towed Units that are available. If the driver is using the application for the first time, the driver will have to either manually assign the Power Unit or use the Scan Mode. By default, the application automatically searches for Power Units in range.

In the following section, the driver will learn how to:

- Manually assign a Power Unit and a Towed Unit  $\bullet$
- Use Scan Mode to add a Power Unit
- Un-assign a Power Unit and a Towed Unit  $\bullet$
- Fill out a Driver Vehicle Inspection Report (DVIR)  $\bullet$

#### **ADDITIONAL INFORMATION:**

What is a Driver Vehicle Inspection Report (DVIR)?

A DVIR is a report that the driver fills out daily at the beginning and end of a trip to ensure that the vehicle's mechanical condition complies with equipment regulation standards.

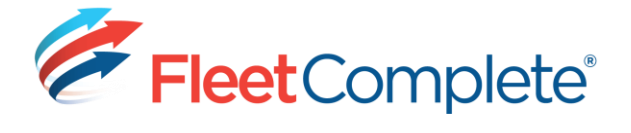

Assigning a Power Unit Manually

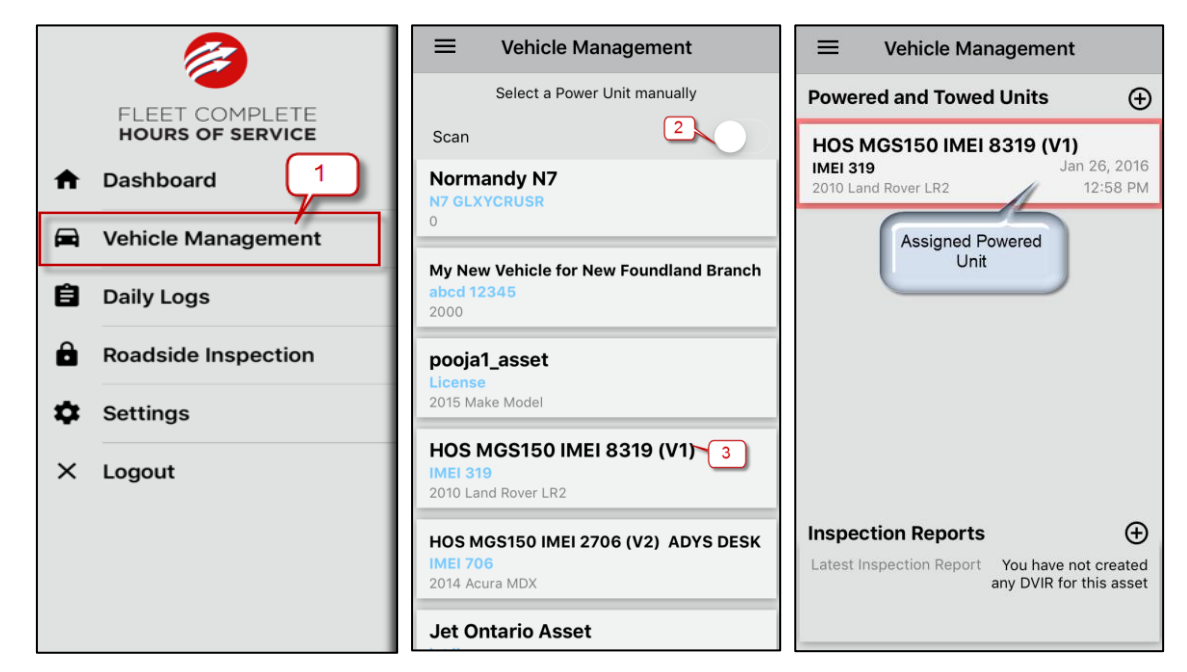

 $1.$ From the Dashboard screen, select

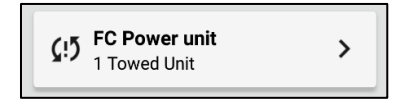

Or

Go to Menu > Vehicle Management

- 2. Turn off the SCAN MODE by sliding the bar to the left NOTE: The button will change from green to gray.
- 3. Select a Power Unit from the list. The Power Unit is assigned.

#### NOTE:

- The information is updated on the Vehicle Management screen
- The Latest Inspection Report of the selected Power Unit displays at the bottom of the screen

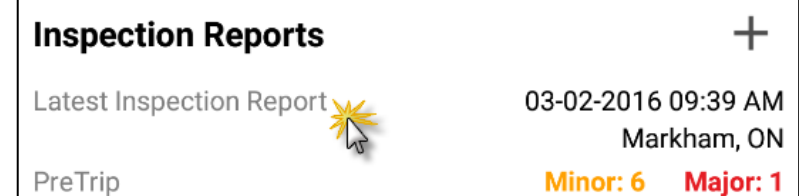

To view the details of the report, select Latest Inspection Report.

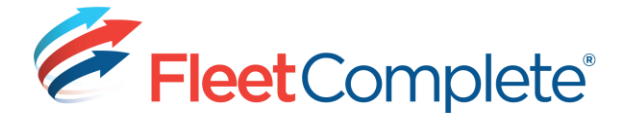

#### <span id="page-18-0"></span>**Assigning a Power Unit using Scan Mode**

When using the Scan Mode to connect to a new Power Unit, the driver will need to pair the mobile device via Bluetooth Low Energy (BLE).

NOTE:

- When the driver is connecting to a Power Unit for the first time, the driver will need to connect using  $\bullet$ **Bluetooth Low Energy (BLE)**
- If the driver uses the same vehicle, the driver will not need to do the set up for Bluetooth Low Energy (BLE) again.

#### To connect to a Power Unit that supports Bluetooth Low Energy (BLE) for the first time:

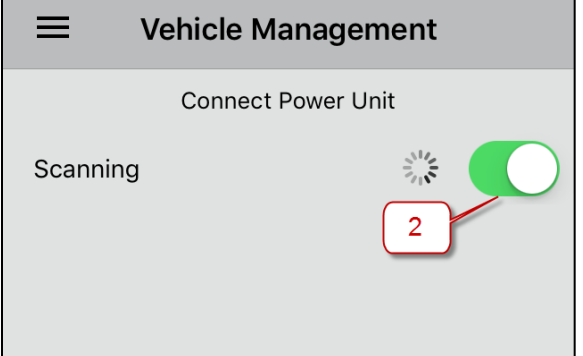

1. From the Dashboard screen, select

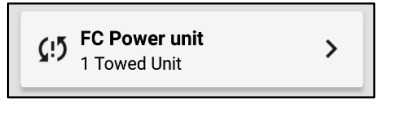

Or

Go to Menu > Vehicle Management

2. By default, the SCAN MODE will be on

NOTE: If SCAN MODE is not on, slide the bar to the right.

- 3. The list of available Power Units are displayed
- 4. Select the desired Power Unit. The Power Unit is assigned.

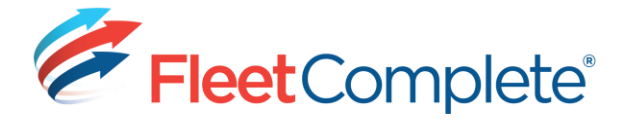

#### <span id="page-19-0"></span>**Assigning a Towed Unit**

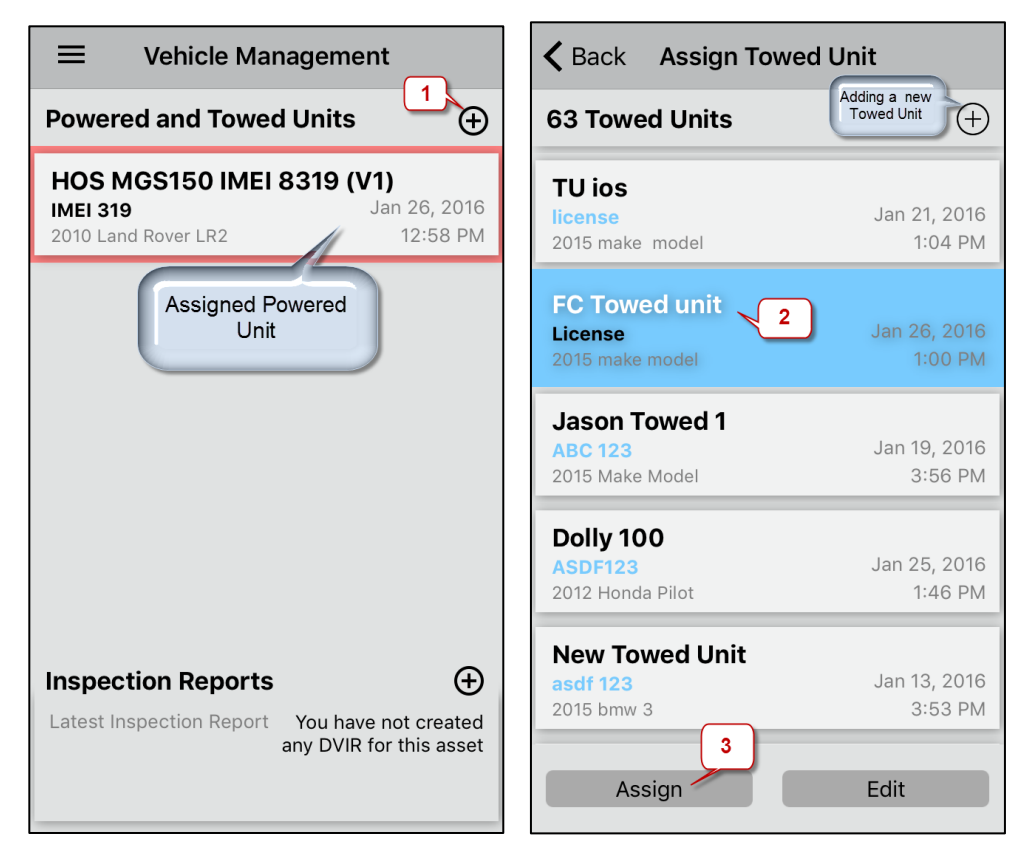

- 1. From the Vehicle Management screen, select the plus (+) sign
- 2. From the Assign Towed Unit screen, select the name of the Towed Unit to add

OR.

Create a new Towed Unit by selecting the plus sign (+) and filling out the required information.

Once the driver has selected the Towed Unit, the driver will get two options:

- ASSIGN links the unit to the Power Unit
- EDIT allows the driver to edit the unit's details such as the description, license plate, type, make, model, manufacturing year, state/province, VIN and distance measurement units.
- 3. Select ASSIGN to add the Towed Unit
	- The information is updated on the Vehicle Management screen.

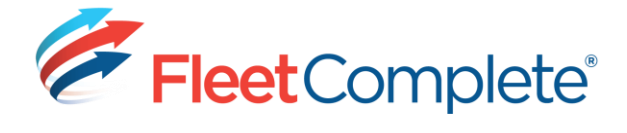

#### <span id="page-20-0"></span>**Un-assigning a Power Unit**

NOTE: If the driver un-assigns a Power Unit, the application will automatically remove the Towed Unit(s). However if the driver un-assigns a Towed Unit, the Power Unit will not be unassigned.

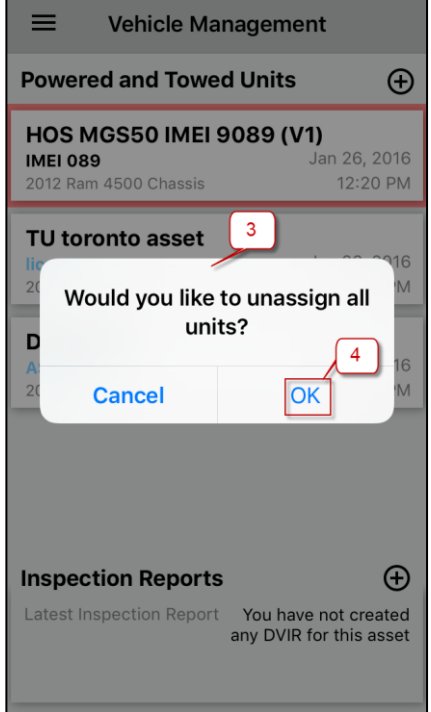

#### <span id="page-20-1"></span>**Un-assigning a Towed Unit**

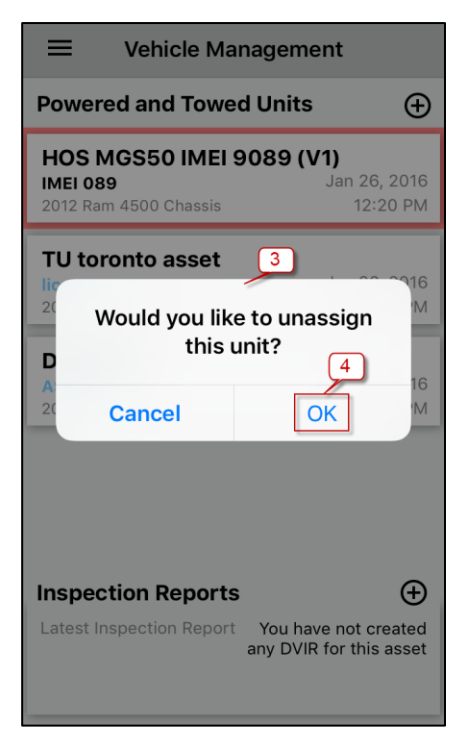

1. From the Dashboard screen, select

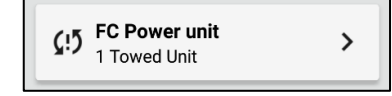

Or

#### Go to Menu > Vehicle Management

- 2. Select the Power Unit
- 3. A pop-up window displays
- 4. Select OK to un-assign all units (both Power and Towed Units if any).
	- The Vehicle Management screen is updated.

1. From the Dashboard screen, select

**FC Power unit**  $\mathsf{C}$  $\rightarrow$ 1 Towed Unit

#### Or

#### Go to Menu > Vehicle Management

- 2. Select the Towed Unit
- 3. A pop-up window displays
- 4. Select OK to un-assign the Towed Unit.
	- The Vehicle Management screen is updated.

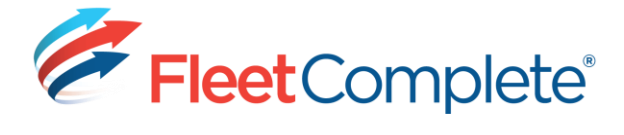

#### <span id="page-21-0"></span>Filling out a Driver Vehicle Inspection Report (DVIR)

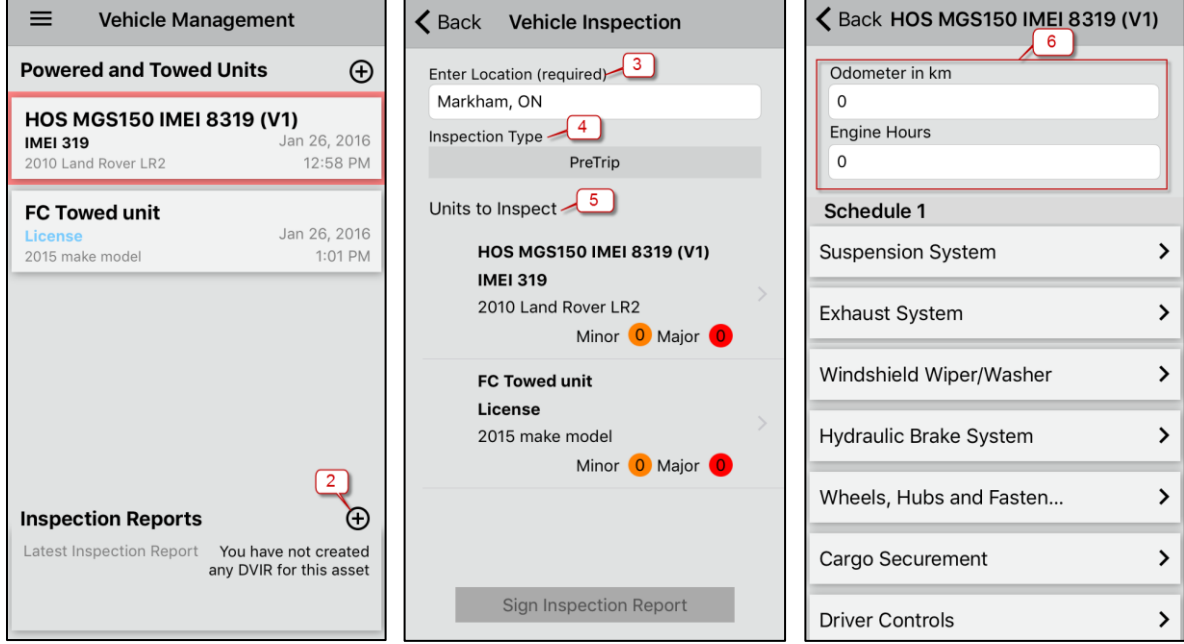

- 1. Go to Menu > Vehicle Management
- 2. Select the plus (+) sign icon for the Latest Inspection Report
- 3. [Mandatory] Type the Location
- 4. Select the Inspection Type
- 5. Select the Unit to inspect
- 6. Type the odometer and the engine hours
- 7. A list of items for inspection shows up in different categories
	- $\bullet$ If there are any items on the list that are not applicable, swipe the item to the left to select N/A

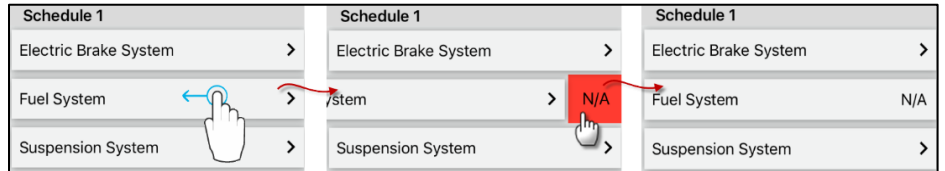

If, by mistake, an item has been selected as N/A, swipe the item to the left and  $\bullet$ select OK.

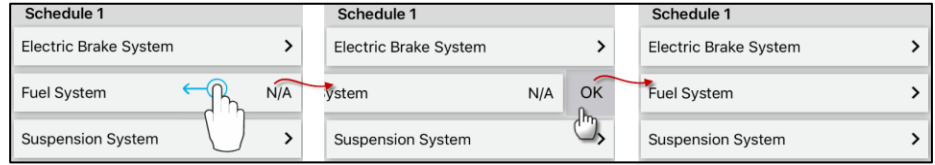

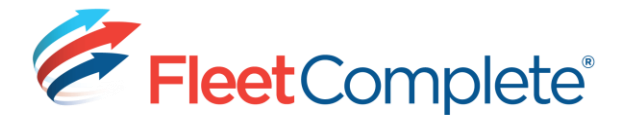

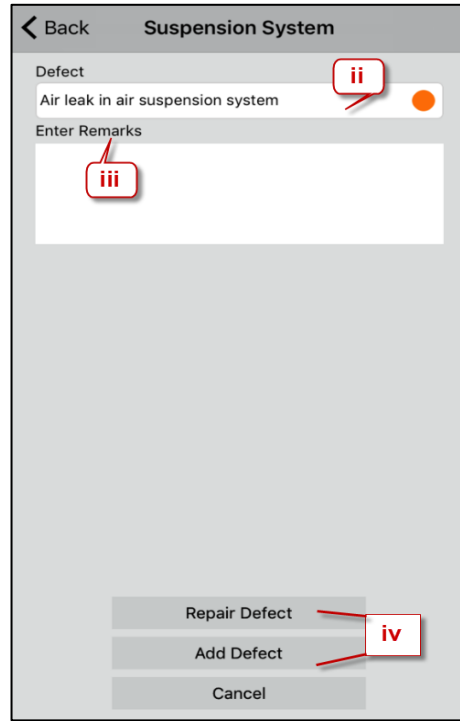

For example: If the driver finds a defect with the Suspension System, the driver will:

- Select Suspension System i.
- ii. Choose the defect from a dropdown list
- iii. Type the remarks if any
- Select ADD DEFECT to record the iv. defect.

#### **OR**

Select REPAIR DEFECT to process the repair.

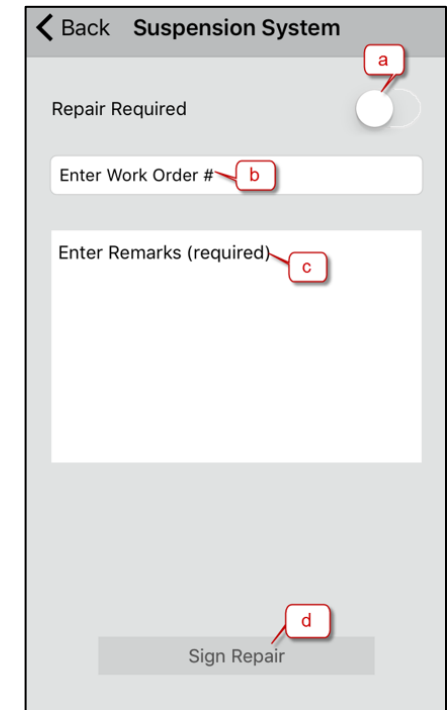

Once the driver selects REPAIR DEFECT, the driver will see the repair screen:

- a. If any repairs are needed, slide the bar to the right. If no repair is needed, leave the slider as is.
- b. Type the Work Order # if any
- c. [Mandatory] Type the Remarks

To comply with Canada and U.S. regulations, the driver must include the following:

- A record of inspection
- Repairs
- Odometer
- Maintenance indicating their date and nature.
- d. Select SIGN REPAIR
- e. Using your finger or a stylus, enter your signature
- f. Select DONE. The information is updated.

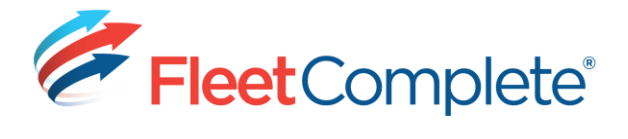

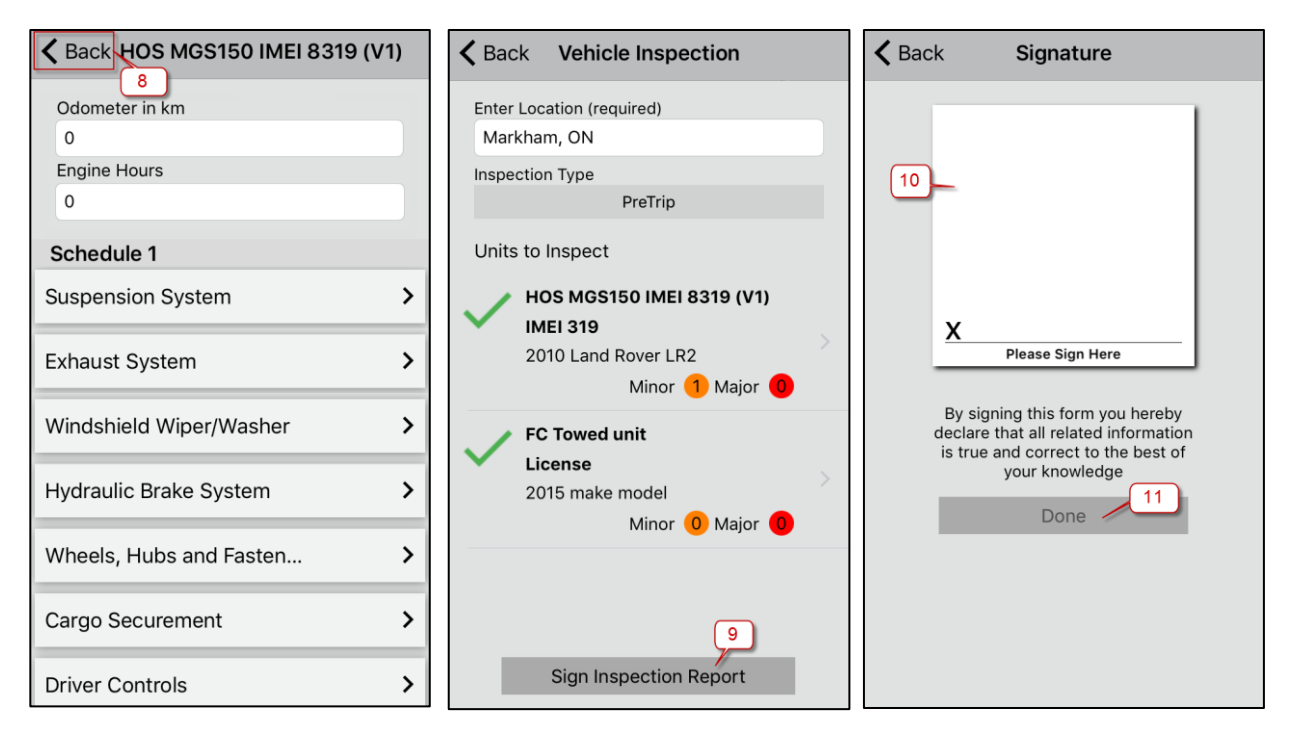

- 8. Select BACK to return to the Vehicle Inspection screen
	- A green checkmark has been added to indicate that the unit has been inspected  $\bullet$
	- It will also display the number of minor and major defects found if any  $\bullet$
	- To inspect a Towed Unit, select the unit and repeat steps  $6 8$ .  $\bullet$
- 9. Select SIGN INSPECTION REPORT
- 10. Using your finger or a stylus, enter your signature
- 11. Select DONE.
	- To return to the Dashboard, go to Menu > Dashboard.  $\bullet$

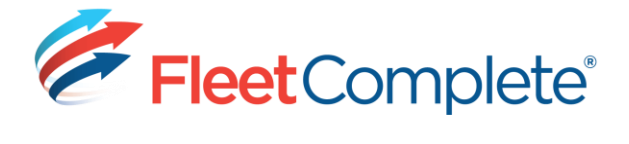

#### <span id="page-24-0"></span>**PENDING VIOLATIONS**

A flag **T** will display on the Dashboard when there are violations that are unresolved. If the driver selects the icon, the driver will get a prompt with four options:

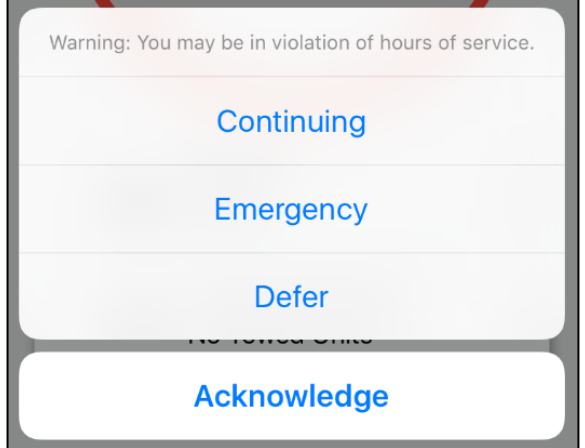

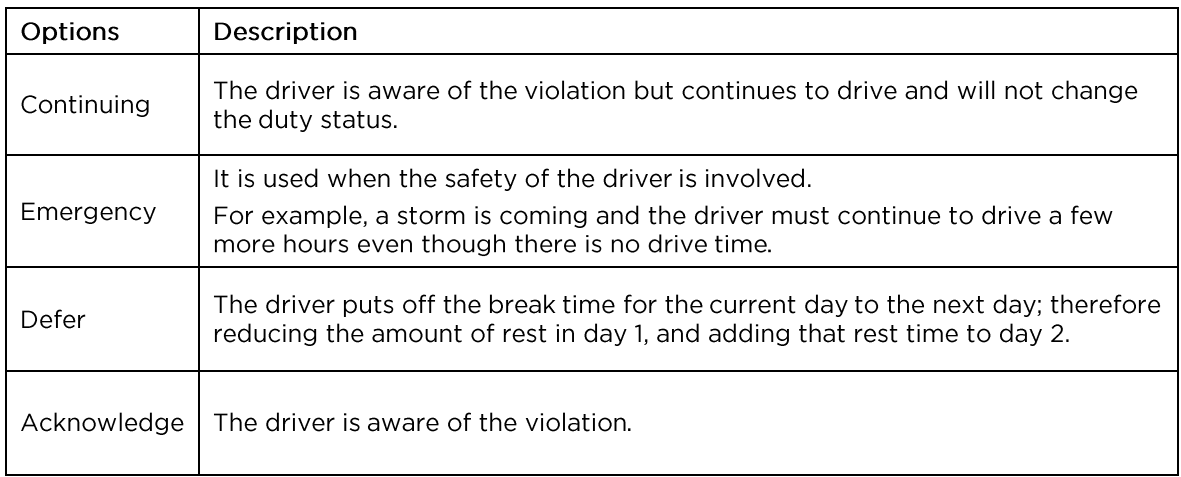

To view the pending violations, go to Menu > Daily Logs and choose the appropriate date to see the violation(s).

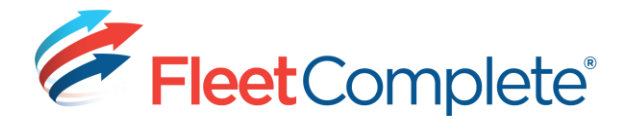

#### <span id="page-25-0"></span>**UNRESOLVED LOCATIONS**

The  $\bullet$  icon will appear on the Dashboard when the application is unable to resolve the location during an auto duty status change.

To edit the event with an unresolved location:

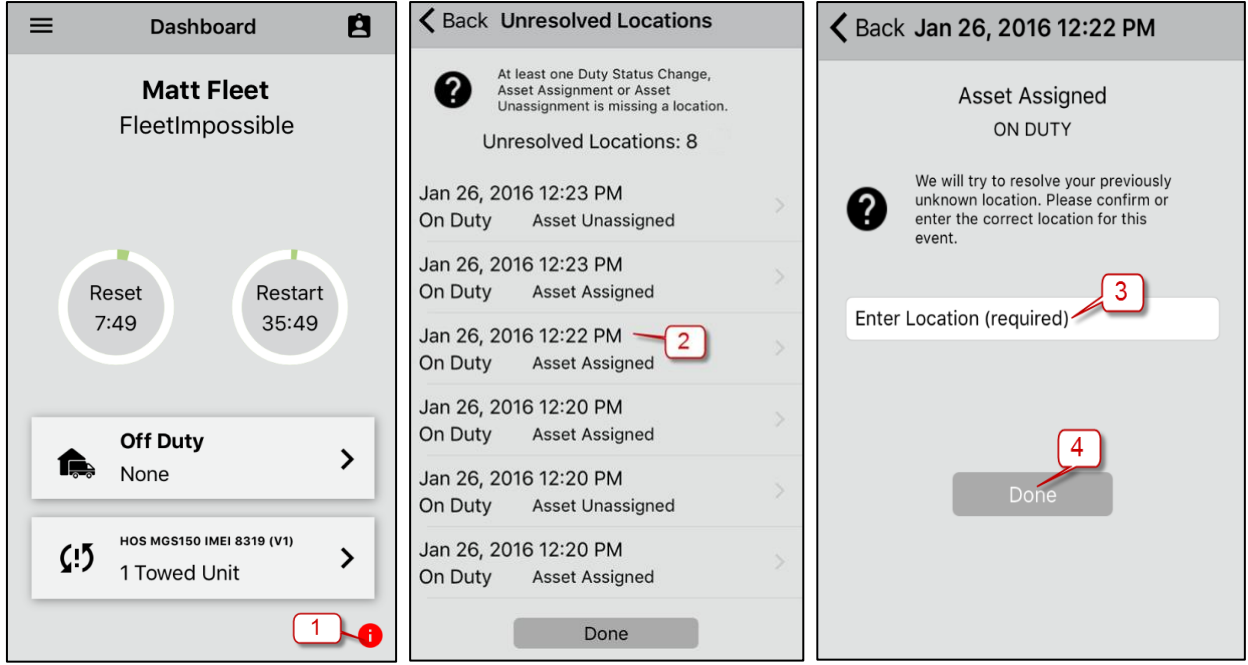

- 1. From the Dashboard screen, select the icon,  $\bullet$
- 2. From the Unresolved Locations screen, select the item to update
- 3. [Mandatory] Type the Location
- 4. Select DONE.

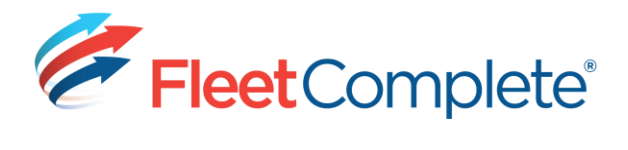

# **HOS | IOS USER GUIDE VER 02.17**

# <span id="page-26-0"></span>**DAILY LOGS**

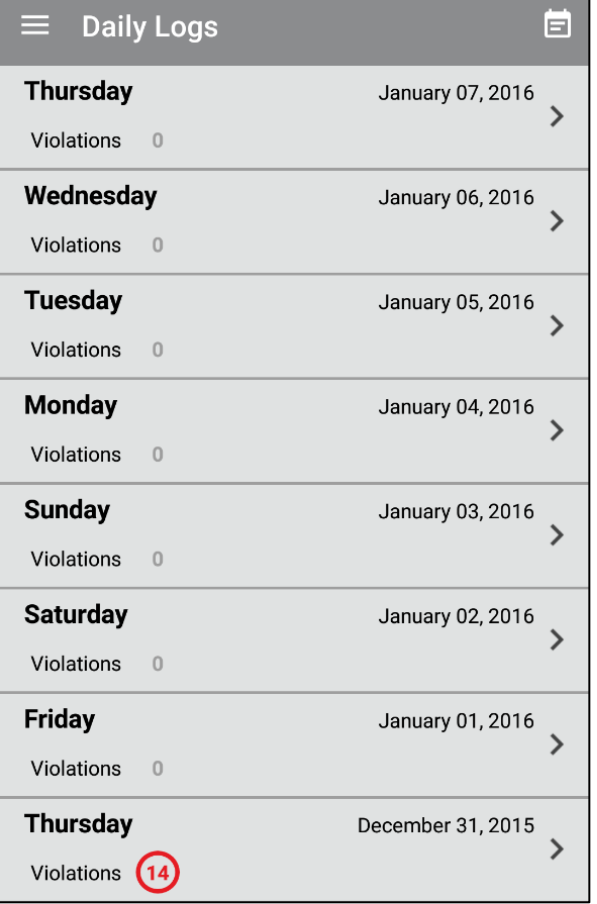

The driver can view logs for the past 6 months.

In the next sections, the driver will learn how to:

- Retrieve the Daily Log
- Modify the Daily Log.  $\bullet$

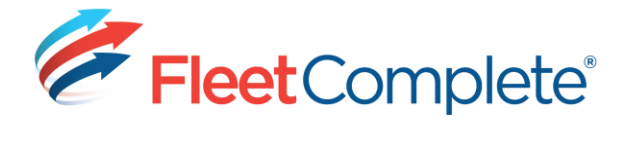

#### <span id="page-27-0"></span>**ACCESSING AND VIEWING THE DAILY LOG**

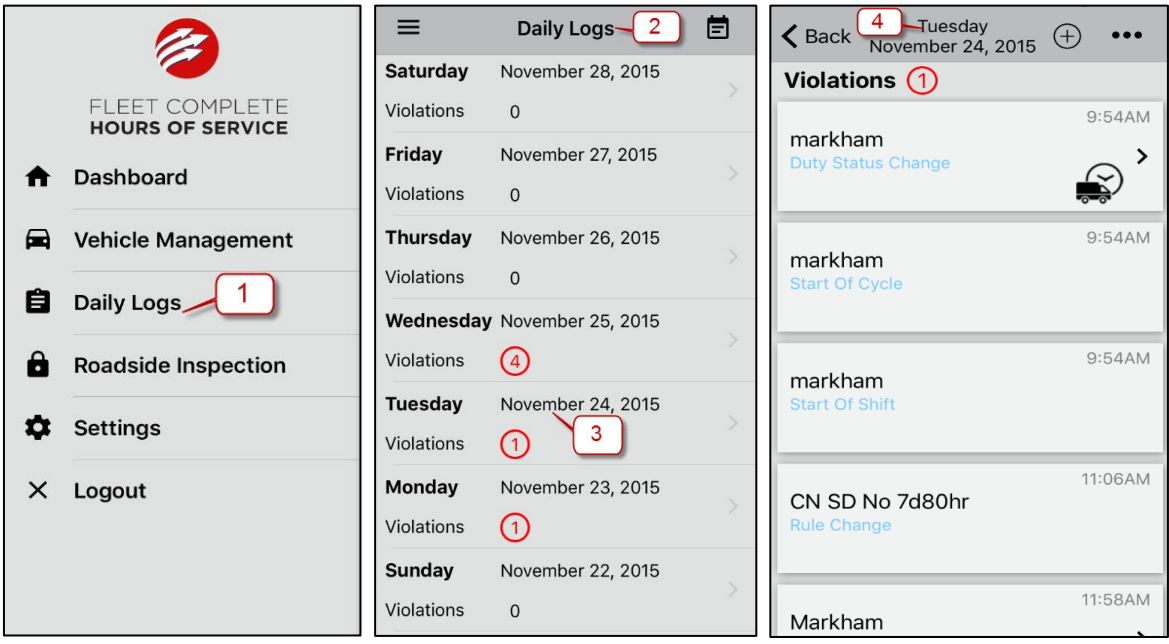

- 1. Go to Menu > Daily Logs
- 2. The Daily Logs screen displays
- 3. Select a daily log
	- To view a specific log, select the Calendar icon  $\Box$  and choose a date.
- 4. A list of events that are related to the daily log displays.

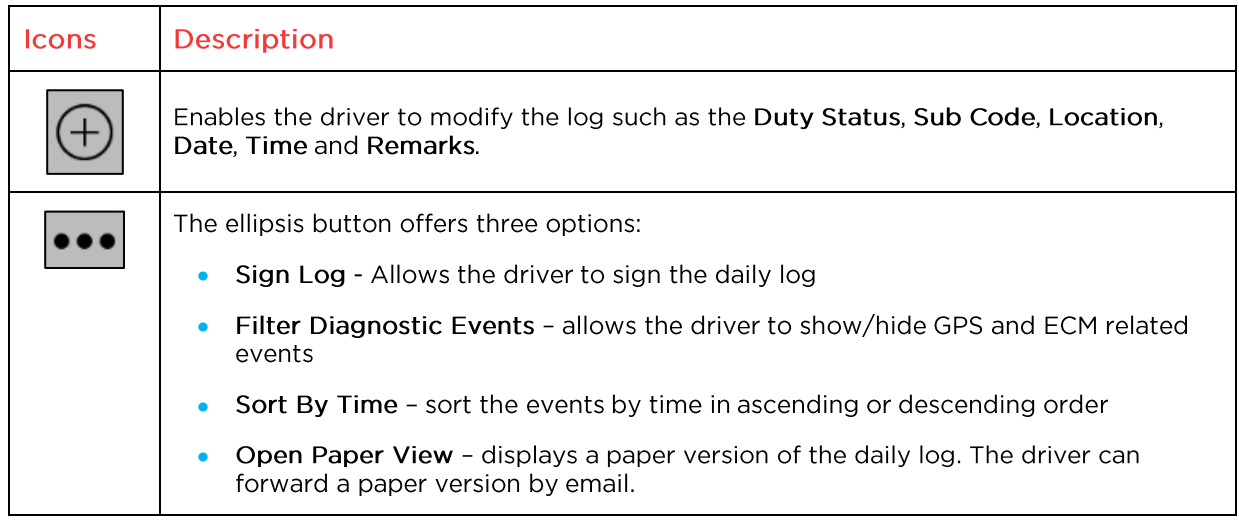

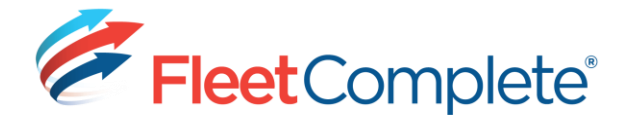

#### <span id="page-28-0"></span>**APPROVAL REQUIRED FOR EDITING THE DAILY LOG**

The driver will require an approval from the supervisor when editing:

- automatically recorded duty status that increases or decreases the drive time, OR
- duty status following an automatically recorded duty status.

#### Example:

Steve is a driver that makes deliveries every day around the GTA. The timeline below displays his daily activities on January 31st. The next day, February 1st, he noticed that there were a couple of duty status events that were missing. He made the following changes which are denoted by the yellow arrows:

- Change his drive time from 9:30 am to 9:15 am 1.
- Manually add a duty status "Off Duty" at 12:15 pm (on break)  $2<sup>1</sup>$
- 3. Change his drive time from 2:30 pm to 2:15 pm
- 4. Manually add a duty status "Off Duty" at 3:00 pm (on break)

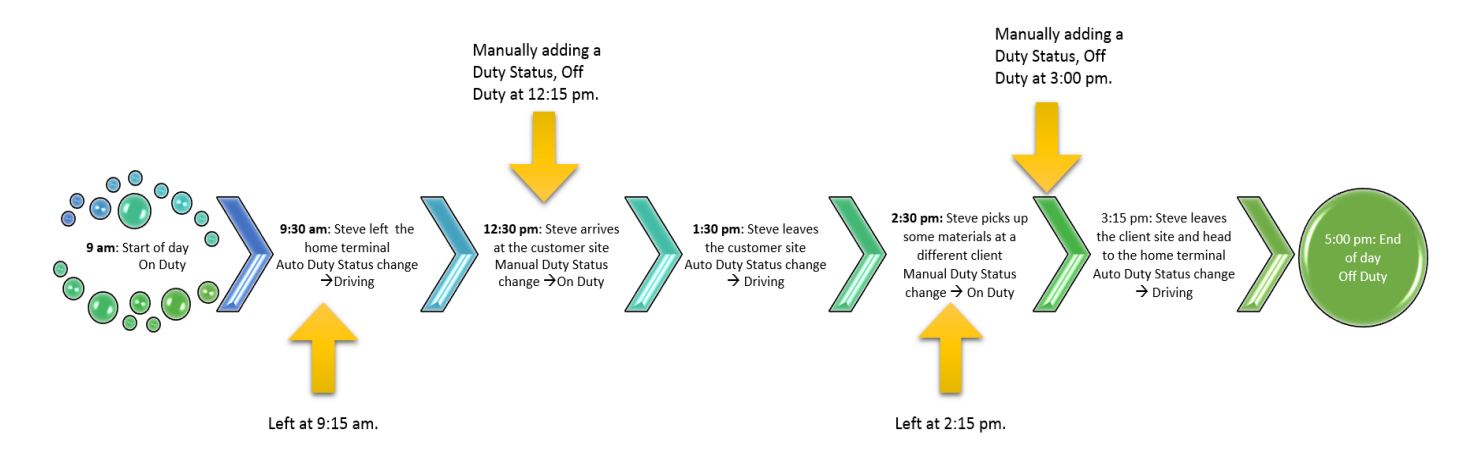

#### NOTF:

- The first 3 changes will trigger an approval. Below are the reasons why:  $\bullet$ 
	- 1. For the first edit, Steve is changing the time of an Auto Duty Status Change which will affect the drive time
	- 2. In the second edit, Steve is adding a new Duty Status which follows immediately after an Auto Duty Status Change
	- 3. For the third edit, Steve is changing the time of an Auto Duty Status Change which will affect the drive time.
- The last change, "Manually adding a Duty Status at 3:00pm" will not require approval as it is taking place after a manually entered Duty Status and it is a manual update by the driver.

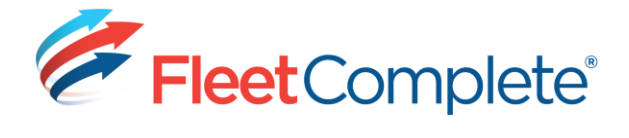

 $\overline{5}$ 

#### <span id="page-29-0"></span>**EDITING THE DAILY LOG**

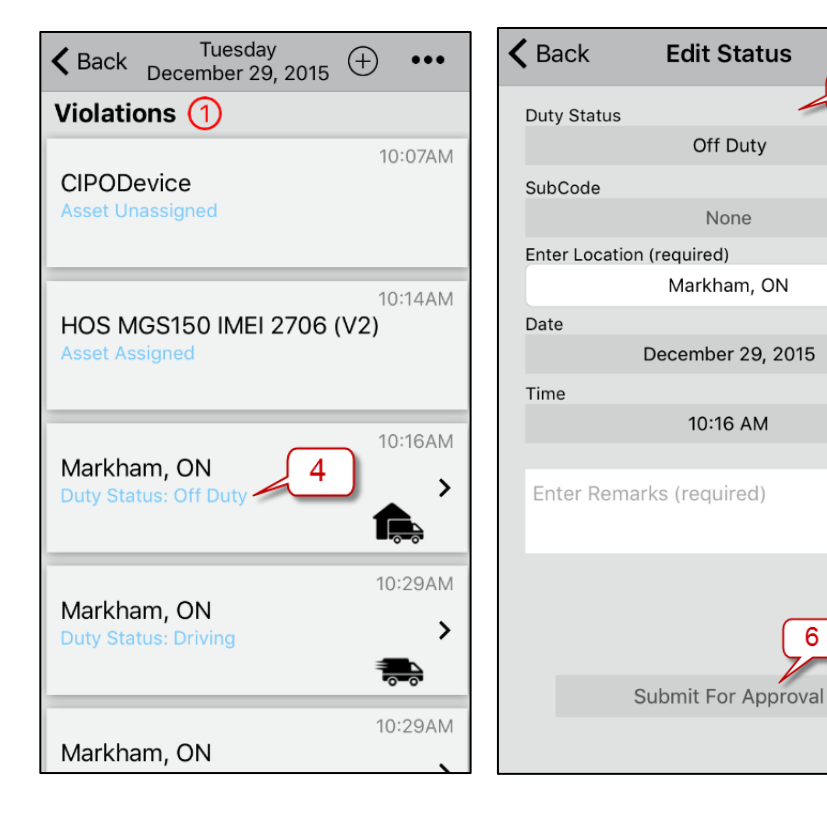

- Go to Menu > Daily Logs  $1.$
- The Daily Logs screen displays  $2.$
- 3. Select the daily log to modify
- Select a duty status to edit 4.
- 5. From the Edit Status screen, update the fields as required
- 6. Depending on the nature of the edit, the button will vary.

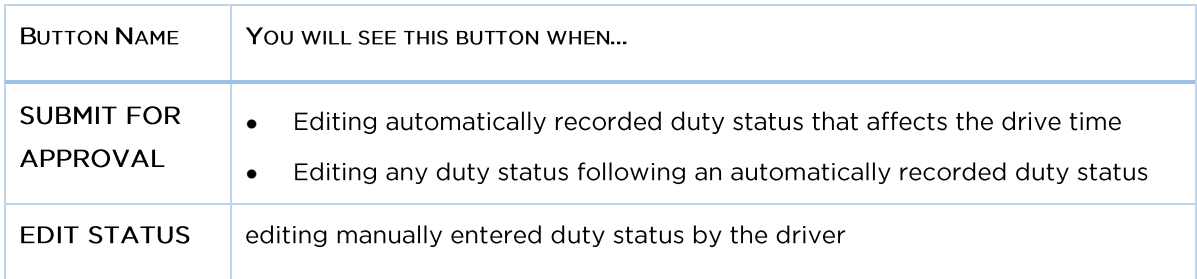

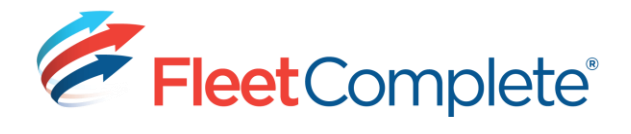

# <span id="page-30-0"></span>**ROADSIDE INSPECTION**

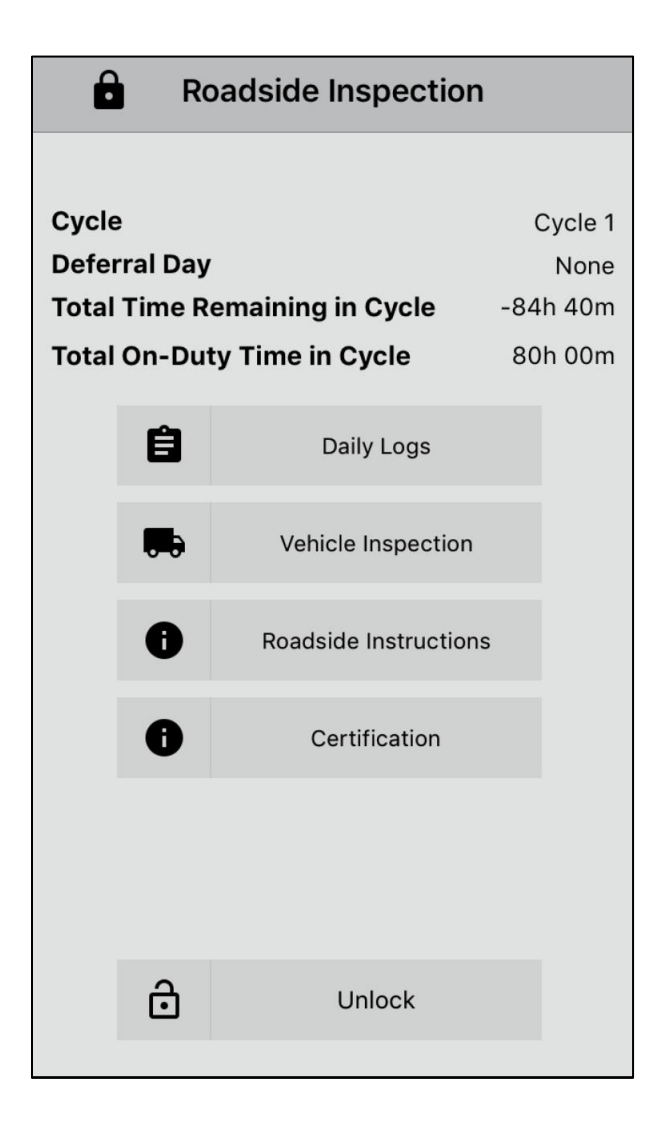

Roadside Inspections are on-the-spot safety checks that are performed to ensure that the driver is in compliance with the Commercial Vehicle Drivers Hours of Service Regulations in US Federal Motor Carrier Safety Regulations, Part 395.15, while operating a commercial motor in the U.S. Drivers must also meet the requirements of the Canadian Rule SOR/2005-313, and specific provincial regulations Canada in where commercial motor vehicles are operated.

During a Roadside Inspection, the driver will surrender the mobile device to the Roadside Inspector who will have access to the following information:

- Cycle Information (Canada only)
- History of the driver's logs
- Current DVIR form.

To access the Roadside Inspection screen:

- 1. Go to Menu > Roadside Inspection
- 2. Once the information is displayed, the screen is locked meaning the Roadside Inspector or the driver cannot navigate to other screens without entering the password.

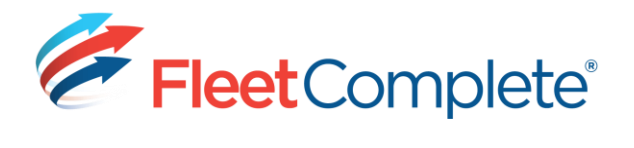

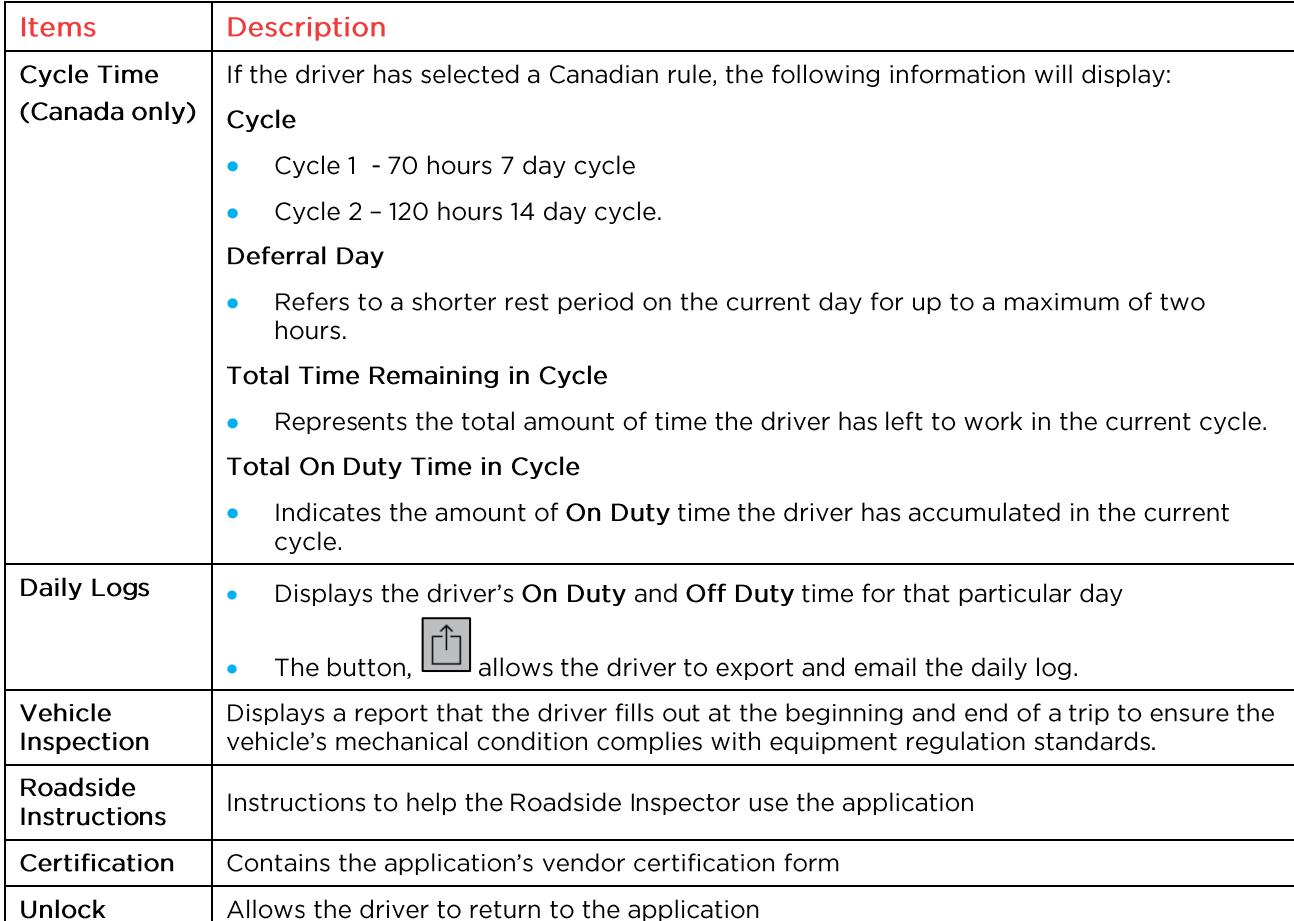

Once the driver switches to the Roadside Inspection screen, the Inspector will have access to:

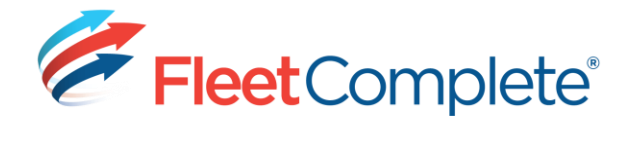

# <span id="page-32-0"></span>**SETTINGS**

The following options are available:

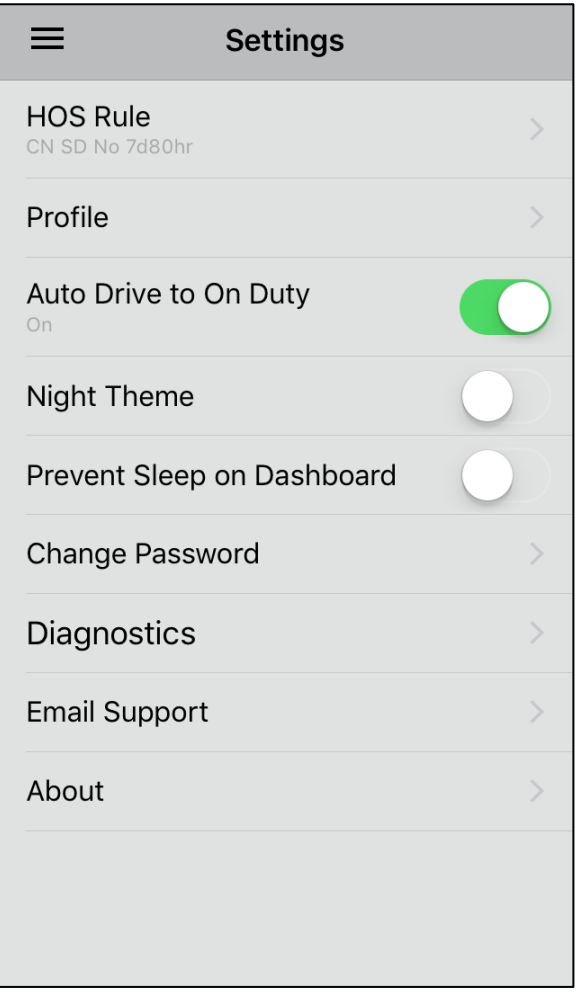

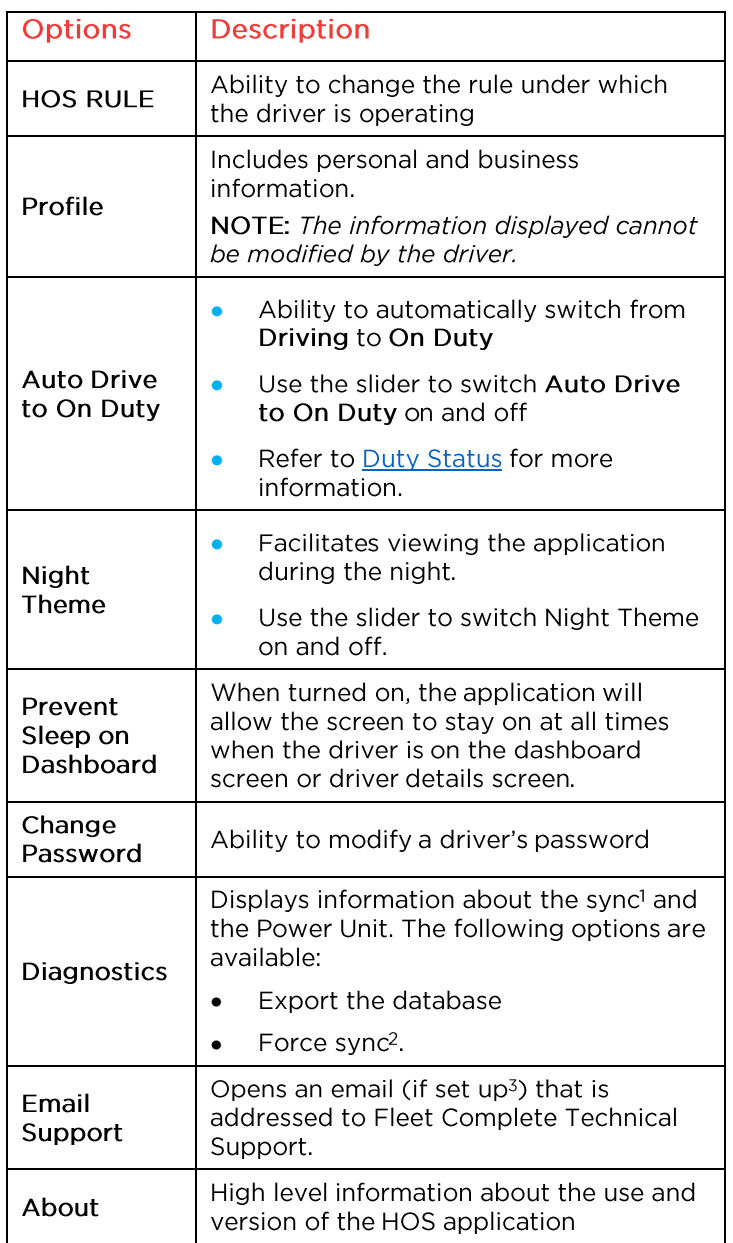

<sup>&</sup>lt;sup>1</sup> Sync also known as synchronization is the process of automatically transferring information back and forth from the mobile device to Fleet Complete.

<sup>&</sup>lt;sup>2</sup> The Force sync function is used during unsuccessful synchronization to help send the information entered on the mobile device to Fleet Complete.

<sup>&</sup>lt;sup>3</sup> To receive and send email, the driver has to add and link the email account to the mobile device.

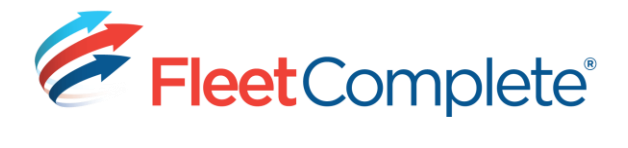

# <span id="page-33-0"></span>**ASSIGNING AN HOS RULE**

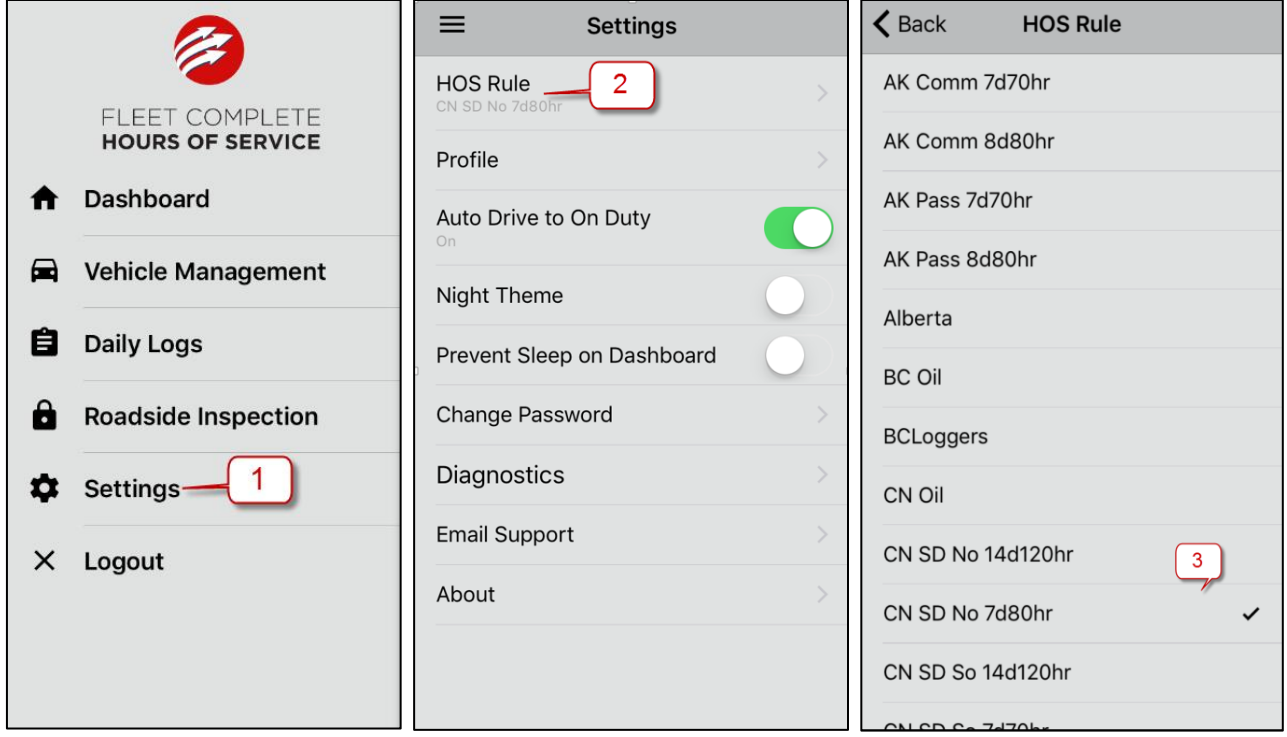

- 1. Go to Menu > Settings
- 2. Select HOS Rule
- 3. From the list, choose a rule that is specifically applicable to the HOS operation.

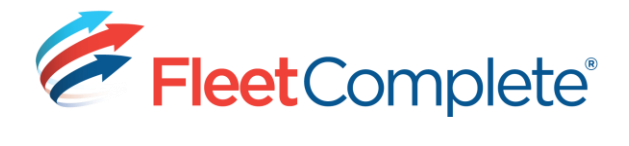

#### <span id="page-34-0"></span>**VIEWING PROFILE INFORMATION**

NOTE: A driver will not be able to edit this information.

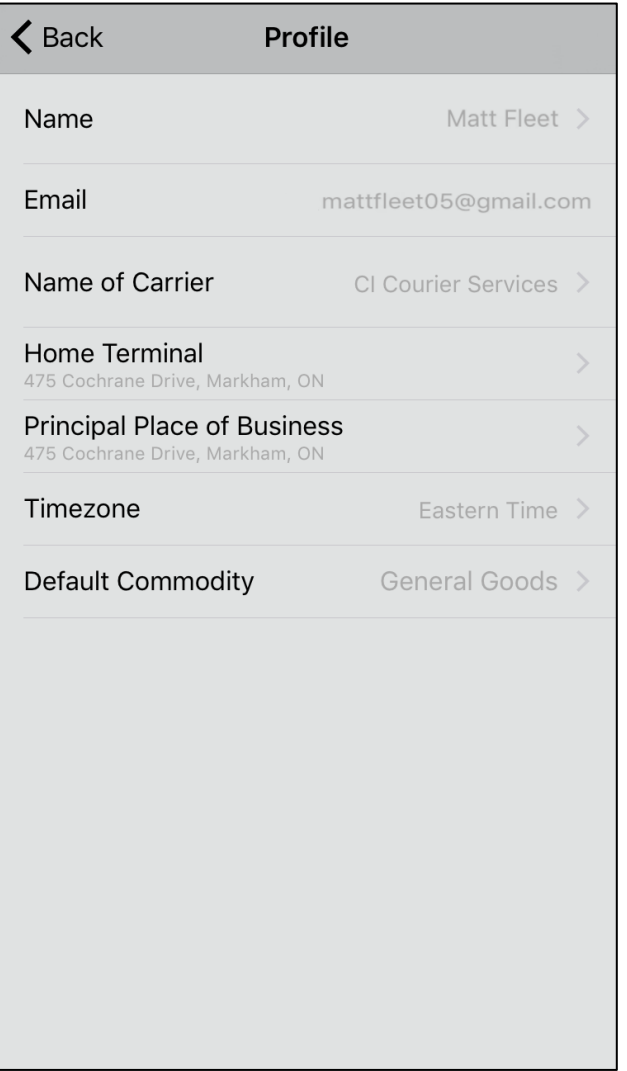

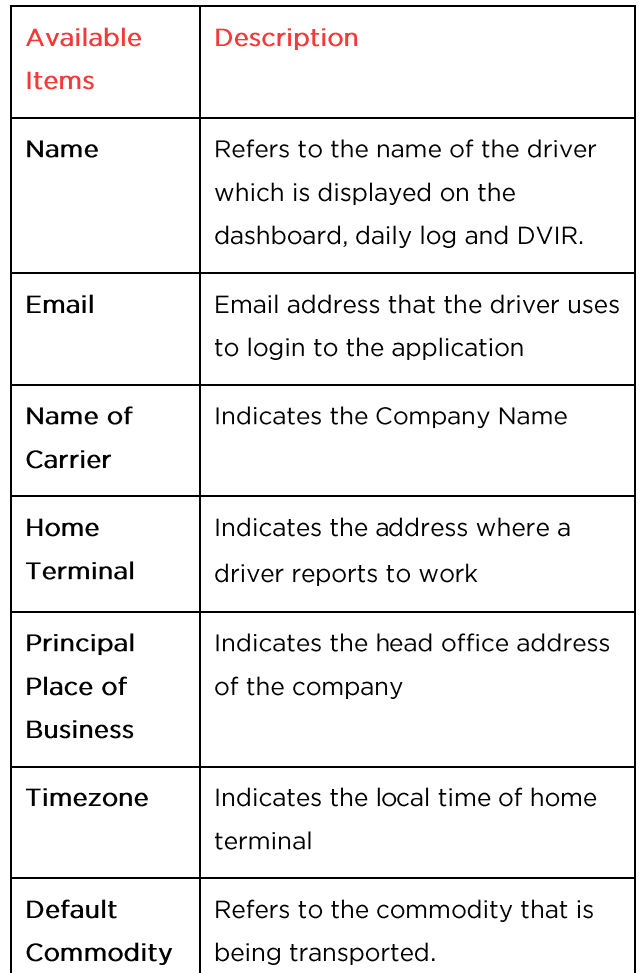

- 1. Go to Menu > Settings
- 2. Select Profile.

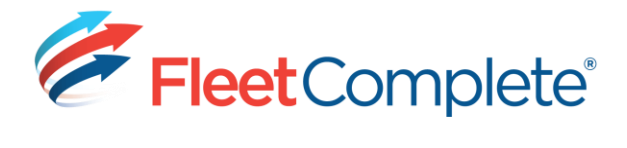

## <span id="page-35-0"></span>**CHANGING PASSWORD**

 $\mathbf{r}$ 

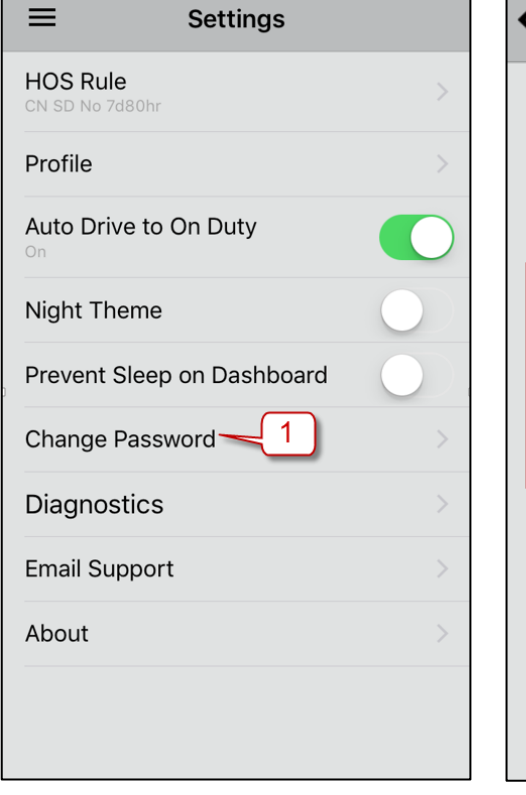

 $\overline{\phantom{a}}$ 

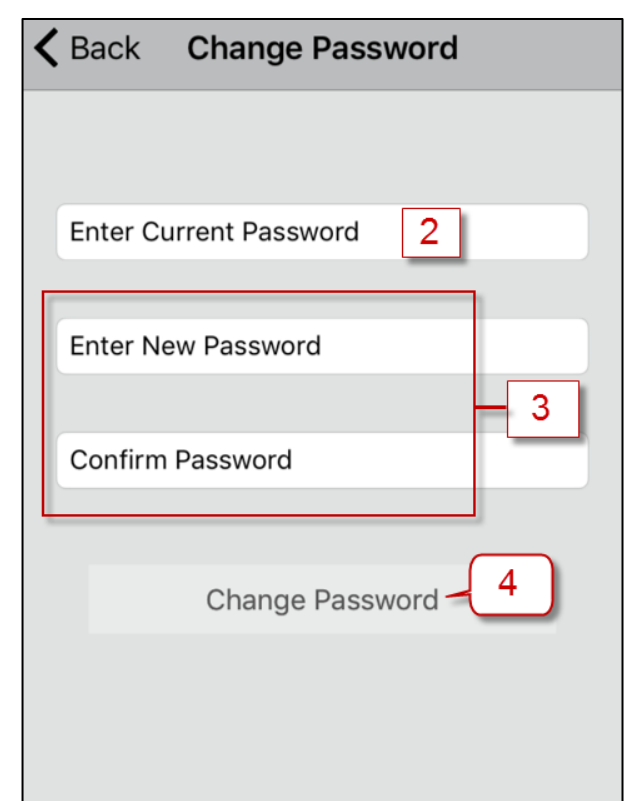

- 1. Go to Menu > Settings > Change Password
- 2. Type the current password
- 3. Type and confirm the new password
- 4. Select CHANGE PASSWORD.

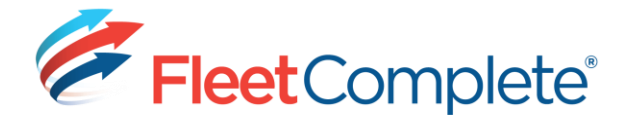

# <span id="page-36-0"></span>**APPENDIX A: NOTIFICATIONS**

Notifications are displayed to warn the driver before they violate the regulations. A driver will get notified regarding the:

- Duty Status change from Off Duty/Sleeper Berth to Driving/On-Duty (Not Driving) does not qualify for continuous break requirement (i.e. the driver has no minutes left)
- Remaining time left until a mandatory break is required  $\bullet$
- Remaining personal time left.  $\bullet$

#### <span id="page-36-1"></span>**Duty Status Change**

A warning message displays when the driver changes the duty status from Off Duty/Sleeper Berth to Driving/On Duty (Not Driving) when the Off Duty time of the driver is less than the elapsed break time meaning that the current break duration is 0 minutes.

#### <span id="page-36-2"></span>**Mandatory Break Notifications**

The first warning message displays 60 minutes prior to the driver running out of time. The warning messages are repeated at 30, 15, 10 and 5 minutes. Once a driver have less than 5 minutes left, the notification messages will become more frequent, i.e. every minute.

#### <span id="page-36-3"></span>**Personal Use Notifications**

#### Canadian rules

A driver will get notified once a certain percentage of the allowed distance for personal use has been used up. The warning messages are displayed at 50%, 25%, 10%, 5% and 1%.

#### US rules

A driver will get notified once a certain percentage of the time and/or distance for personal use (that were entered in the application) has been used up. The warning messages are displayed at 50%, 25%, 10%, 5% and 1%.

#### <span id="page-36-4"></span>**Viewing the notifications**

- 1. Go to the notification area (system area) of the mobile device
	- The notification tray refers to the top part of the mobile device that lists all the system  $\bullet$ and application status and messages.
- 2. Read the message.
- 3. Select OK to close the message.

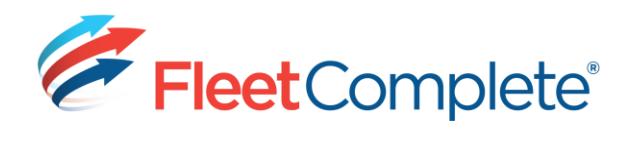

# **APPENDIX B: RULES ABBREVIATION**

#### **CANADIAN RULES**

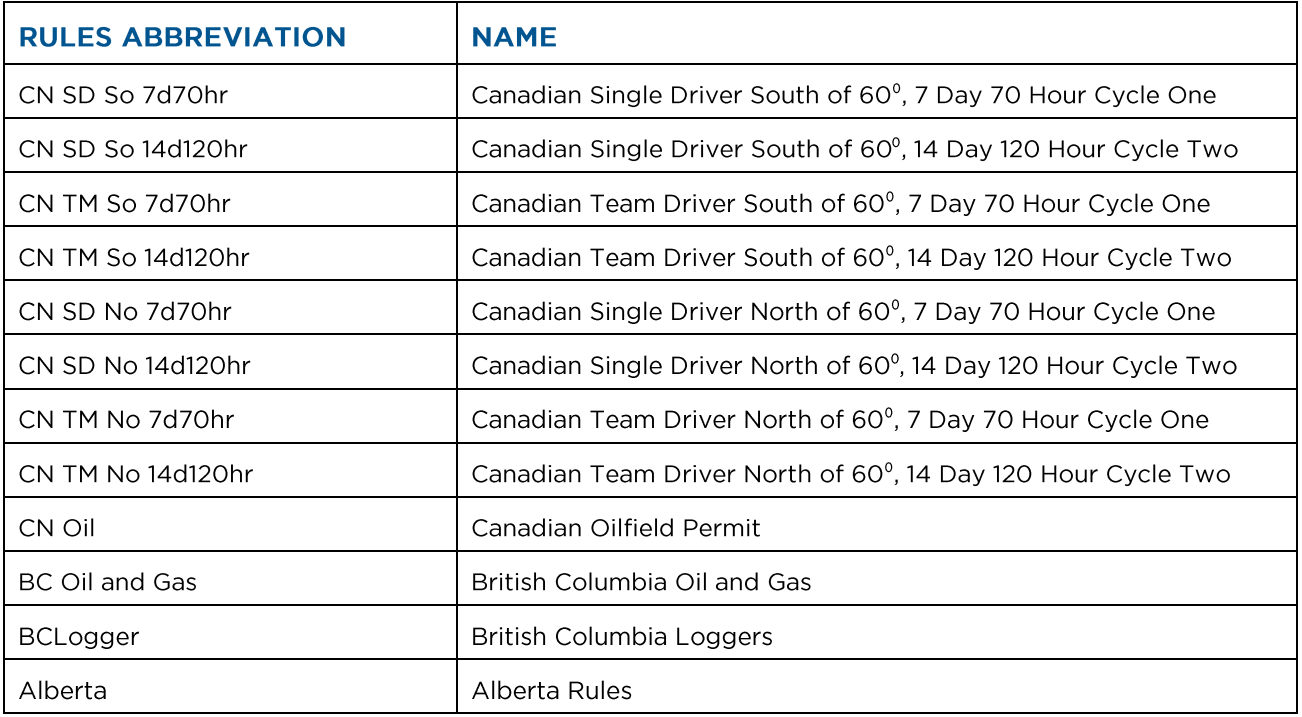

## **US RULES**

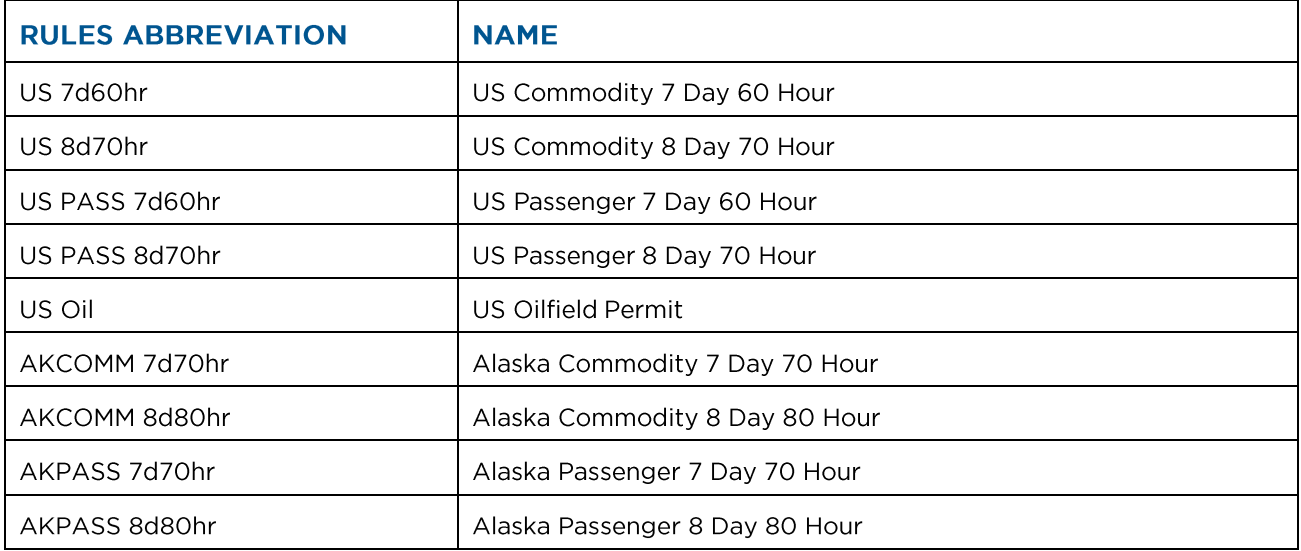

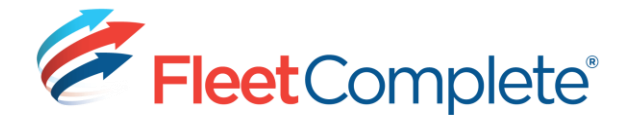

# <span id="page-38-0"></span>**APPENDIX C: WARNINGS & ALERTS**

 $\equiv$ 

C

Warning

Assign your asset

On Duty

**No Power Unit** 

No Towed Units

None

ଈ

Ň,

Warning and Alert messages are displayed on the Dashboard when:

白

 $\,$ 

 $\rightarrow$ 

The driver's status is On Duty or Driving but  $\bullet$ there is no Power Unit assigned

**OR** 

The driver's status is On Duty or Driving  $\bullet$ and the Power Unit is assigned but it is not connected.

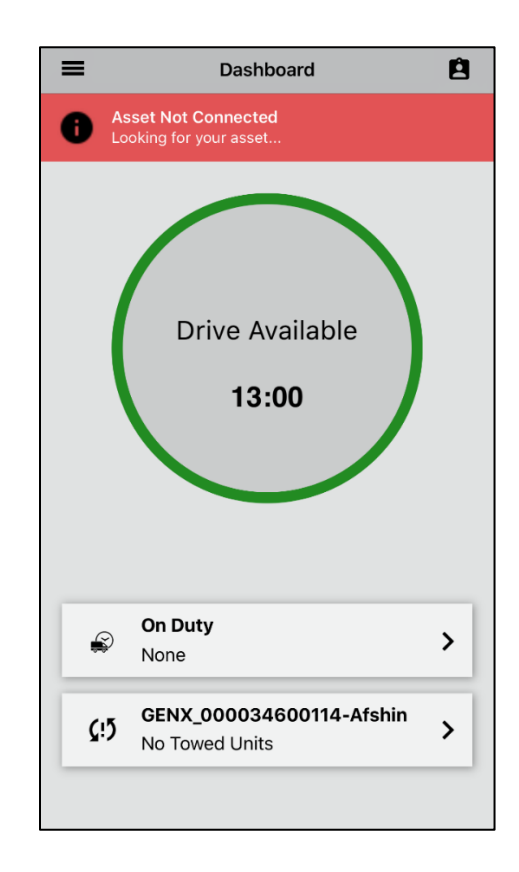

NOTE: If you click on the message, you will be redirected to the Vehicle Management screen to choose a Power Unit.

Dashboard

**Drive Available** 

13:00

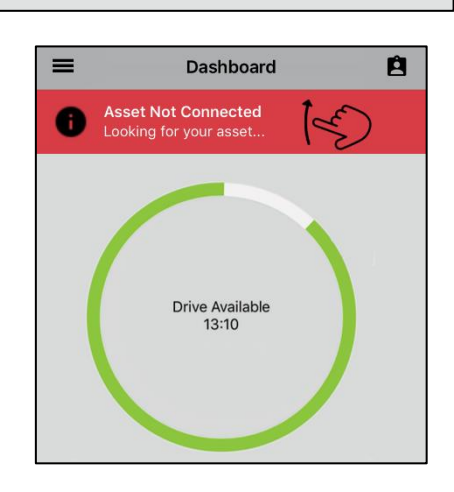

To dismiss the message, swipe up.

NOTE: It will re-appear when the Dashboard is reloaded or if none of the above conditions have changed.